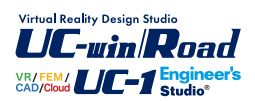

ポンプ容量の計算

**Operation Guidance 操作ガイダンス**

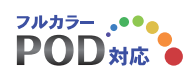

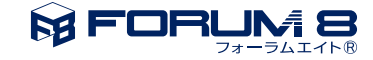

# 本書のご使用にあたって

本操作ガイダンスは、おもに初めて本製品を利用する方を対象に操作の流れに沿って、操作、入力、処理方 法を説明したものです。

## ご利用にあたって

最新情報は、製品添付のHELPのバージョン情報をご利用下さい。 本書は、表紙に掲載時期の各種製品の最新バージョンにより、ご説明しています。 ご利用いただく際には最新バージョンでない場合もございます。ご了承下さい。

## お問い合わせについて

本製品及び本書について、ご不明な点がございましたら、ご所有の本製品のインストール用CD-ROMなど から「問い合わせ支援ツール」をインストールして戴き、製品画面上から、問い合わせ支援ツールを利用した 簡単なお問い合わせ方法をご利用下さい。環境などの理由でご使用いただくことが可能ではない場合には 弊社、「サポート窓口」へメール若しくはFAXにてお問い合わせ下さい。

なお、ホームページでは、最新バージョンのダウンロードサービス、Q&A集、ユーザ情報ページ、ソフトウェ アライセンスのレンタルサービスなどのサービスを行っておりますので、合わせてご利用下さい。

> ホームページ **www.forum8.co.jp** サポート窓口 **ic@forum8.co.jp FAX 0985-55-3027**

本製品及び本書のご使用による貴社の金銭上の損害及び逸失利益または、第三者からのいかなる請求につ いても、弊社は、その責任を一切負いませんので、あらかじめご承知置き下さい。 製品のご使用については、「使用権許諾契約書」が設けられています。 VIEWER版でのご使用については、「VIEWER版使用権許諾契約書」が設けられています。 Web認証(レンタルライセンス、フローティングライセンス)でのご使用については、「レンタルライセンス、 フローティングライセンス版使用権許諾契約書」が設けられています。

※掲載されている各社名、各社製品名は一般に各社の登録商標または商標です。

© 2010 FORUM8 Co., Ltd. All rights reserved.

目次

# 5 第1[章 製品概要](#page-4-0)

- 5 1 [プログラム概要](#page-4-0)
- 5 1-1 [機能および特長](#page-4-0)
- 6 1-2 [適用範囲](#page-5-0)
- 7 1-3 [適用基準および参考文献](#page-6-0)
- 8 2 [フローチャート](#page-7-0)

## 9 第2[章 操作ガイダンス](#page-8-0)

- [9 1](#page-8-0) 入力 9 1-1 [基本条件](#page-8-0) 10 1-2 [設計条件](#page-9-0) [11 1](#page-10-0)-3 仮揚程 [11 1](#page-10-0)-4 軸動力 14 1-5 [性能検討](#page-13-0) 22 1-6 [ポンプ選定](#page-21-0) [22 1](#page-21-0)-7 揚程 29 2 [計算・結果確認](#page-28-0) 29 2-1 [結果確認](#page-28-0) [30 3](#page-29-0) 計算書 30 3-1 [出力設定](#page-29-0)
- 32 4 [ファイルの保存方法](#page-31-0)

## 33 第3章 [Q&A](#page-32-0)

- 33 1 [適用範囲、制約条件](#page-32-0)
- [35 2](#page-34-0) 仮楊程
- [35 3](#page-34-0) 軸動力
- 36 4 [性能検討](#page-35-0)
- [37 5](#page-36-0) 楊程
- [38 6](#page-37-0) その他

# <span id="page-4-0"></span>第1章 製品概要

# 1 プログラム概要

## 1-1 機能および特長

本プログラムは、「道路管理施設等設計指針(案) 道路管理施設等設計要領(案)」、「下水道施設計画・設計指針と解説」 を主たる適用基準とした「ポンプ容量の計算」を支援するプログラムです。

本製品は以下のような機能と特長を持っています。

### ■基本条件

1.検討ケース、基本条件を表形式で入力します。 2.ポンプの(設置台数-予備台数)を実際の駆動台数とし、以降の入力・計算に反映します。 3.各検討ケースの吐出し量Qは、全吐出し量ΣQとポンプの設置台数、予備台数から自動計算を行います。 4.「基本条件」画面確定後、第1ケース目のポンプの設置状態を、メイン画面にグラフィカルに描画します。

### ■設計条件

1.各検討ケースにおける設計条件を、表形式で入力します。 2.吐出し量Q、吸込み口の流速Vより、ポンプ口径D(計算値)の自動計算を行い、参考値として表示します。

### ■仮揚程

各検討ケースにおける仮揚程を、表形式で入力します。

### ■軸動力

スピンボックスにより検討ケースを切り替えて、各検討ケースにおける軸動力を入力します。 ※吸込み実揚程とキャビテーションの照査は、キャビテーションの照査を行う場合のみ入力してください。 ※高揚程ポンプの回転速度と吸込み性能の検討は、高揚程ポンプの回転速度と吸込み性能の検討を行う場合のみ入力して ください。

キャビテーションの照査、高揚程ポンプの回転速度と吸込み性能の検討を行うか否か、キャビテーション、高揚程ポンプの 回転速度と吸込み性能の検討に関する入力は軸動力画面で指定可能です。 詳細は、製品ヘルプ [操作方法]-[入力]-[軸動力] をご覧ください。

### ■性能検討

スピンボックスにより検討ケースを切り替えて、各検討ケースにおける性能検討(選定図)を入力します。 ※性能検討は、選定図を作成する場合のみ入力してください。

## ■ポンプ選定

1.ポンプ選定は、直接入力により指定します。

2.ポンプ選定の参考値として、各ケースにおける吐出し量Q、ポンプ口径D、仮全揚程H、原動機出力Pを表形式で表示しま す。

3.「選定」確定後、選定ケースにおけるポンプの設置状態を、メイン画面にグラフィカルに描画します。

### ■揚程

1.実揚程haは直接入力より指定します。 2.損失水頭Σhは、表形式で入力します。 3.残留速度水頭h0は、損失係数f、残留速度v0の入力から自動計算します。 ※有効貯留量とポンプ槽深さの計算は、有効貯留量とポンプ槽深さの計算を行う場合のみ入力してください。 <span id="page-5-0"></span>有効貯留量とポンプ槽深さの計算を行うか否か、また、有効貯留量とポンプ槽深さの計算に関する入力は揚程画面で指定 可能です。

詳細は、製品ヘルプ [操作方法]-[入力]-[揚程] をご覧ください。

### ■結果確認

1.結果確認画面では、各検討ケース、選定ケースの計算結果・照査結果を確認することができます。

2.各検討ケースの計算結果はスピンボックスで制御されており、スピンボックスNoの変更により各検討ケースの計算結果を 確認することができます。

3.総括表では、選定ケースにおける計算結果を確認することができます。全体の照査判定は、管内の流速Vpの照査、キャビ テーションの照査、高揚程ポンプの回転速度と吸込み性能の検討より照査判定を行っています。詳細は、製品ヘルプ [操 作方法]-[結果確認]-[総括表] をご覧ください。

4.検討ケース詳細では、各検討ケースにおける計算結果を確認することができます。全体の照査判定は、キャビテーション の照査、高揚程ポンプの回転速度と吸込み性能の検討(選定ケースの場合は、キャビテーションの照査、管内の流速Vpの照 査、高揚程ポンプの回転速度と吸込み性能の検討)より照査判定を行っています。詳細は、製品ヘルプ [操作方法]–[結 果確認]-[検討ケース詳細] をご覧ください。

## 1-2 適用範囲

適用範囲と計算内容は次のとおりです。

1.「ポンプ容量の計算」として、「ポンプ口径Dの照査」、「仮揚程計算」、「軸動力Lの計算」、「原動機出力Pの計算」、「吸 込み実揚程とキャビテーションの照査」を検討ケース毎にサポートし、「ポンプの性能検討」で選定したポンプに対して「配 管口径Dpの照査」、「管内の流速Vpの照査」、「揚程計算」、「軸動力Lの計算」、「原動機出力Pの計算」、「吸込み実揚程と キャビテーションの照査」をサポートします。

2.ポンプ容量計算の検討ケースは10ケースまでとし、各ケースにおけるポンプの設置台数は10台までとします。

3.「ポンプ口径D」は、「下水道施設計画・設計指針と解説」に記述している式より算出します。

4.「仮揚程計算」は、「実揚程ha」、「吸込み及び吐出し管・弁類の損失水頭Σh」、「吐出し管末端の残留速度水頭h0」から 「仮全揚程H」を算出します。

5.「ポンプの回転数N」、「ポンプの比速度Ns」は、「計算/直接入力」が指定可能です。

6.各検討ケースの仮計算における、「軸動力L」、「原動機出力P」、「吸込み実揚程とキャビテーションの照査」は、「仮全揚 程H」を用いて計算を行います。

7.「軸動力L」、「原動機出力P」は、「kW/PS」単位を指定して算出することが可能です。

8.「大気圧の水頭、飽和水蒸気圧の水頭算出方法」は、「mで直接入力/Mpaで計算」を指定することが可能です。

9.「吸込み実揚程とキャビテーションの照査」における「ポンプが必要とする有効吸込み水頭Hsv」は、「下水道施設計画・ 設計指針と解説」、「水理公式集」に記述している式より、何れかを指定して算出することが可能です。

10.「吸込み実揚程とキャビテーションの照査」は、各検討ケースについて「行う/行わない」の指定が可能です。

11.「高揚程ポンプの回転速度と吸込み性能の検討」は、各検討ケースについて「行う/行わない」の指定が可能です。

12.「性能検討」は、選定図を直接入力して作成することが可能です。

13.「ポンプ選定」は、入力した検討ケースより、最終的に採用する検討ケース番号を指定します。

14.「配管口径Dp」は、「下水道施設計画・設計指針と解説」に記述している式より、「管内の流速Vp(最小値)」と「管内流 速Vp(最大値)」の場合の「配管口径Dp」を算出します。

15.「配管口径Dp(入力値)」と、「配管口径Dp(最小値)(計算値)」、「配管口径Dp(最大値)(計算値)」との比較照査を 行います。

16.「管内の流速Vp」は、「管内の流量Qp」、「配管口径Dp(入力値)」より算出します。

17.「管内の流速Vp(計算値)」と、「管内の流速Vp(最小値)(入力値)」、「管内の流速Vp(最大値)(入力値)」との比較照 査を行います。

18.「揚程計算」は、「ポンプ選定」で採用した検討ケースを用い「実揚程ha」、「吸込み及び吐出し管・弁類の損失水頭Σh」、 「吐出し管末端の残留速度水頭h0」から「全揚程H」を算出します。

19.「揚程計算」の「吸込み及び吐出し管・弁類の損失水頭Σh」は、「道路管理施設等設計要領・指針(案)」と「下水道施設 計画・設計指針と解説」に記述している「吸込み管、放流、曲管、拡がり管、直管、合流管、T字管、樋管矩形、逆止弁、仕切 弁、フラップ弁、スルース弁、バタフライ弁」、「揚排水ポンプ設備技術基準(案)同解説 揚排水ポンプ設計指針(案)同解 <span id="page-6-0"></span>説」に記述している「樋管円形」に加え、「任意の損失水頭」から指定可能です。 20.選定したポンプに対して、計算した「全揚程H」を用いて、再度、「軸動力L」、「原動機出力P」の計算を行い、「吸込み実 揚程とキャビテーションの照査」、「高揚程ポンプの回転速度と吸込み性能の検討」を行います。 21.選定したポンプに対して、「有効貯留量とポンプ槽深さの計算」を行います。 22.「有効貯留量とポンプ槽深さの計算」は、「計算する/計算しない」の指定が可能です。 23.「ポンプ槽深さの計算」において、「有効貯留水深」を算出します。

## 1-3 適用基準および参考文献

本製品の開発に際しては以下の文献を参考にしています。

1)「道路管理施設等設計指針(案) 道路管理施設等設計要領(案)」 社団法人 日本建設機械化協会 (平成15年7月) 2)「下水道施設計画・設計指針と解説 前編 2001年版」 社団法人 日本下水道協会 (平成13年5月) 3)「水理公式集」 社団法人 土木学会 (昭和60年版) (第6刷 平成5年2月) 4)「下水道雨水調整池技術基準(案) 解説と計算例」 社団法人 日本下水道協会 (昭和59年11月) 5)「揚排水ポンプ設備技術基準(案)同解説 揚排水ポンプ設備設計指針(案)同解説」 社団法人 河川ポンプ施設技術協会 (平成13年2月) 6)「下水道マンホールポンプ施設技術マニュアル」 財団法人 下水道新技術推進機構 (1997年6月)

# <span id="page-7-0"></span>2 フローチャート

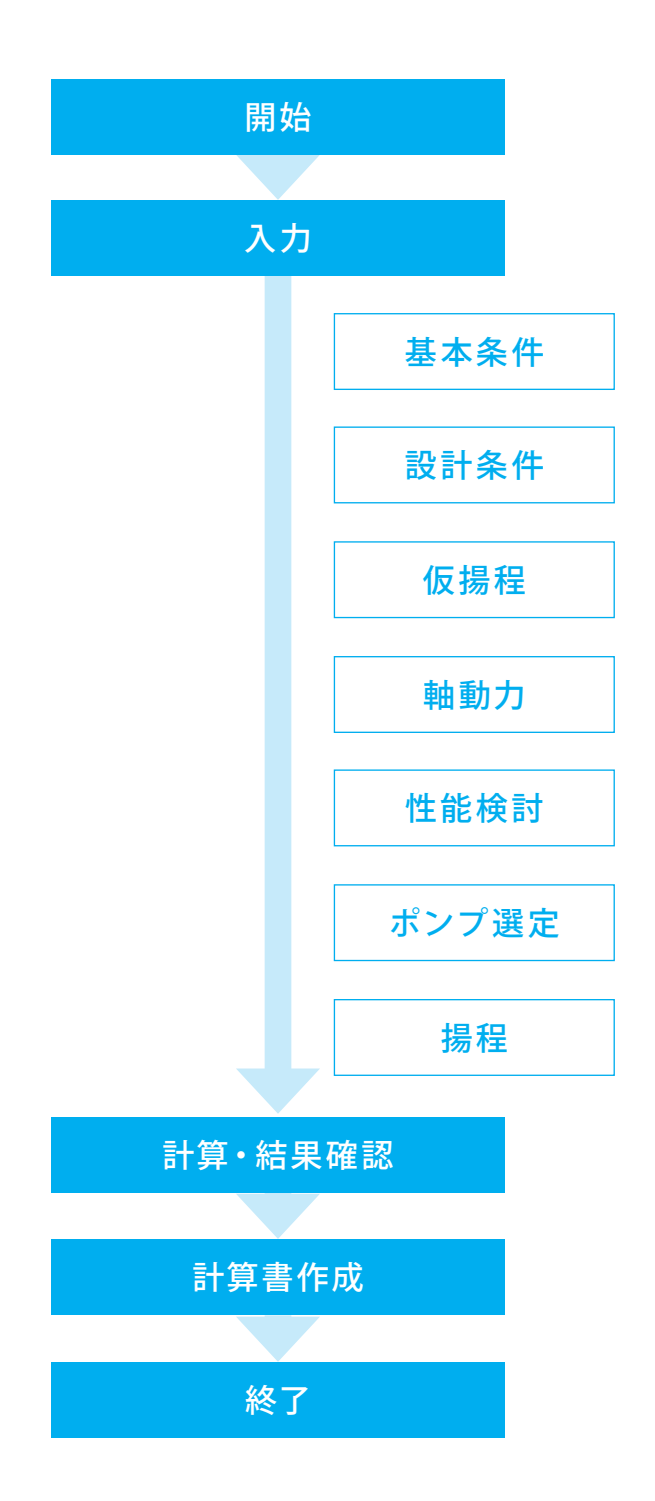

# <span id="page-8-0"></span>第2章 操作ガイダンス

本操作ガイダンスでは、サンプルデータ「Sample.f9p」を例題として作成します。 サンプルデータは、ポンプ容量の計算インストールフォルダにある「Sample」フォルダ配下にあります。 各入力項目の詳細については製品の【ヘルプ】をご覧ください。

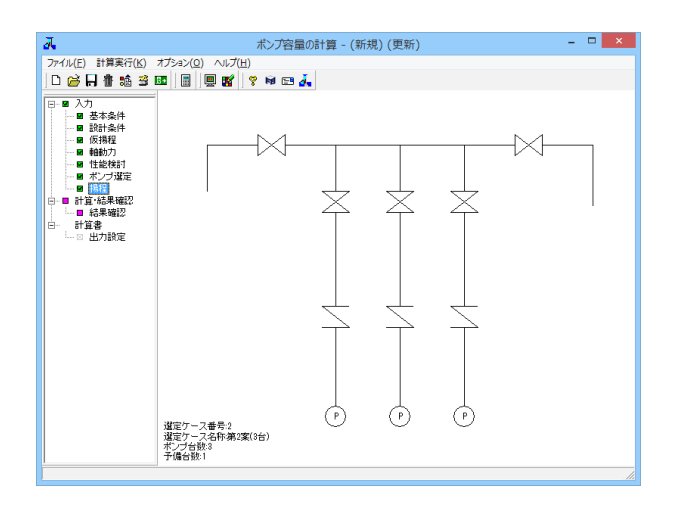

### 画面説明

左図は、「ポンプ容量の計算」の画面です。 画面左側のツリービューを使用して、入力、計算、および計算 結果の確認を行います。

### 入力項目について

入力項目をクリックすると入力画面が開きます。 上から順番に入力していきます。 項目ボタンにおいて、以下の状態を表しています。 ■(ピンク)入力が必要な項目です。 ☑入力済みの項目です。 選択できません。

## 計算・結果確認について

「結果確認」をクリックすると、計算が実行されます。 項目ボタンにおいて、以下の状態を表しています。 ■(ピンク)計算が行われていない状態です。 ■(緑)計算済みです。 選択できません。

# 1 入力

# 1-1 基本条件

ポンプ容量の計算における、検討ケース数及び、各ケースの基本条件の入力を行います。

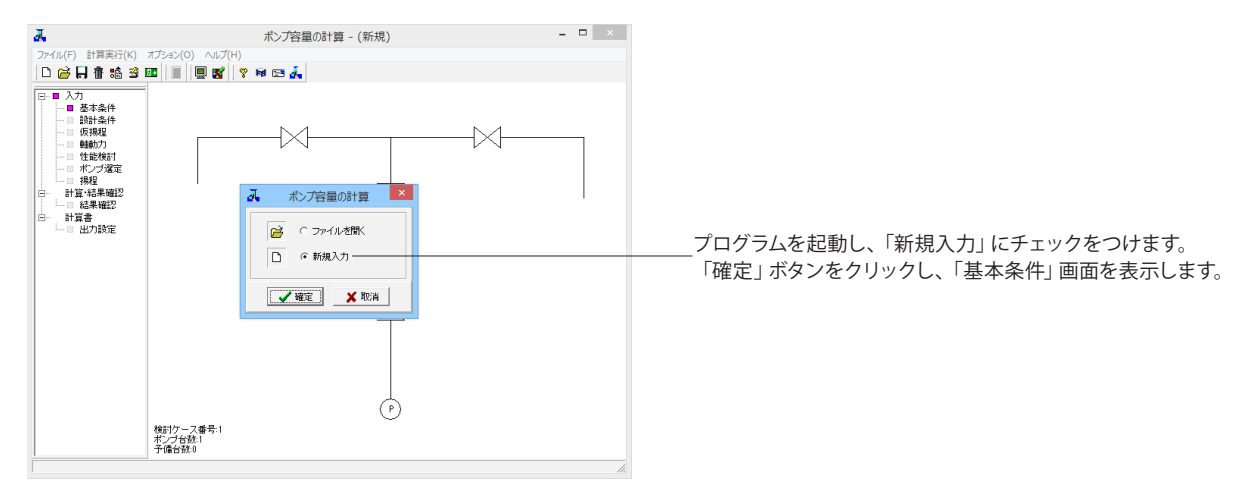

<span id="page-9-0"></span>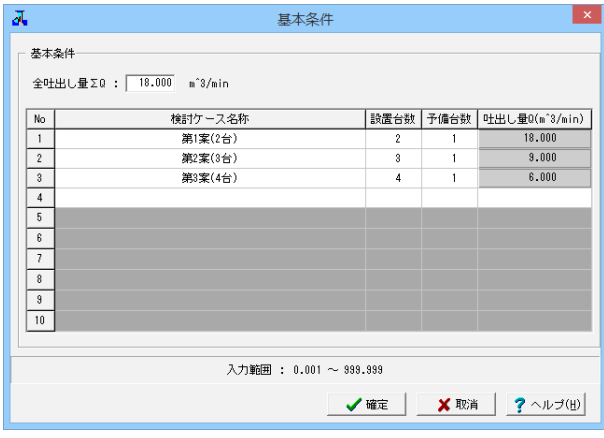

「基本条件」画面 全吐出し量ΣQ : 「18.0」を入力します。

本ガイダンスで作成するモデルの検討ケース数は3ケースで す。

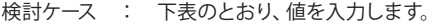

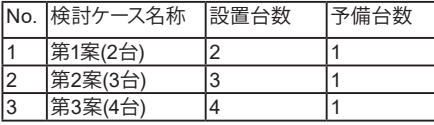

・基本条件入力表の入力行数がポンプ容量の計算における検 討ケース数となり、以降の入力(設計条件、仮揚程、軸動力、性 能検討)では、検討ケース数分の入力が必要となります。 ・最大検討ケース数は10ケースです。

・吐出し量Qは、全吐出し量ΣQを(設置台数-予備台数)で 割った値が自動計算され、表にセットされます(入力不可)。

# 1-2 設計条件

ポンプ容量の計算における、各ケースの設計条件の入力を行います。

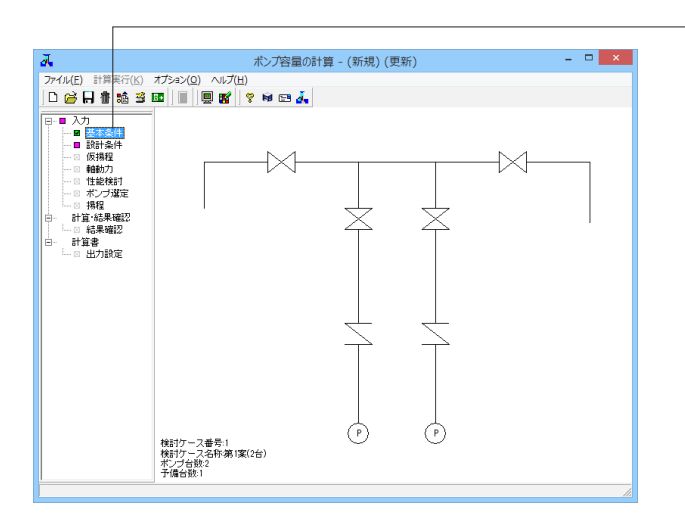

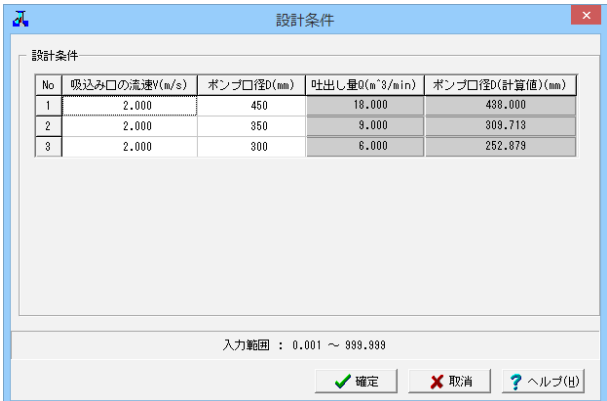

ツリービュー「設計条件」をクリックし、「設計条件」画面を表 示します。

設計条件 : 下表のとおり、値を入力します。

|    | No.  吸い込み口の流速V ポンプ口径D |     |
|----|-----------------------|-----|
|    | l2.0                  | 450 |
| 12 | l2.0                  | 350 |
| l3 | 2.0                   | 300 |

-<br>・吐出し量Qは、基本条件画面で自動計算された値がセットさ れます(入力不可)。

・ポンプ口径D(計算値)は、吸込み口の流速V、吐出し量Qよ り自動計算された値がセットされます(入力不可)。ポンプ口 径Dを入力する際の参考値としてください。

# <span id="page-10-0"></span>1-3 仮揚程

ポンプ容量の計算における、各ケースの仮揚程の入力を行います。

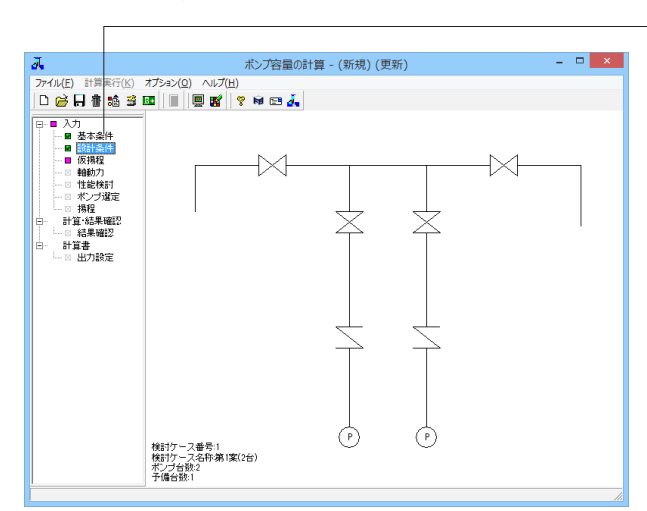

ツリービュー「仮揚程」をクリックし、「仮揚程」画面を表示し ます。

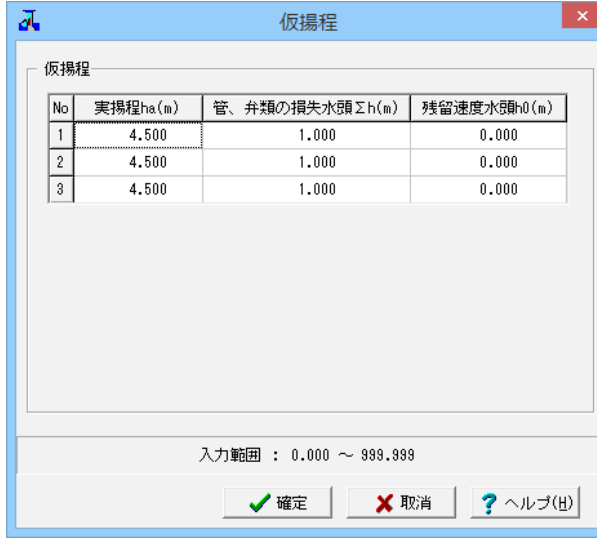

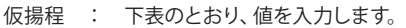

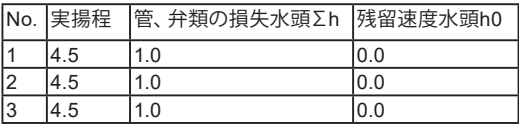

# 1-4 軸動力

ポンプ容量の計算における、各ケースの軸動力、キャビテーションの照査の入力を行います。

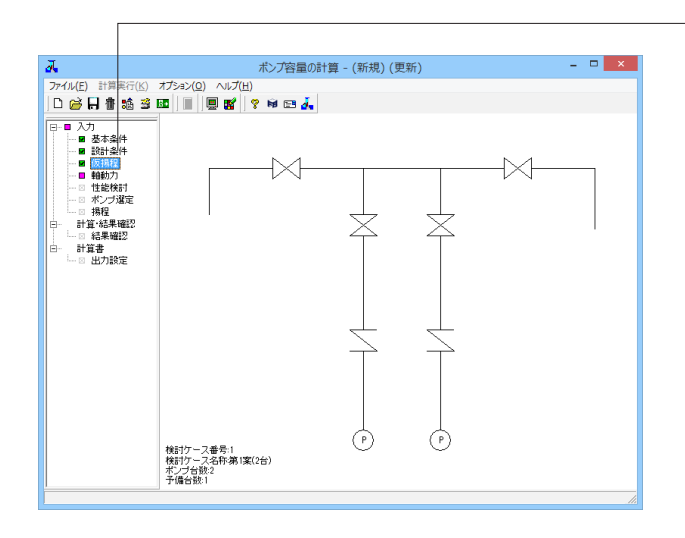

ツリービュー「軸動力」をクリックし、「軸動力」画面を表示し ます。

### ケース1

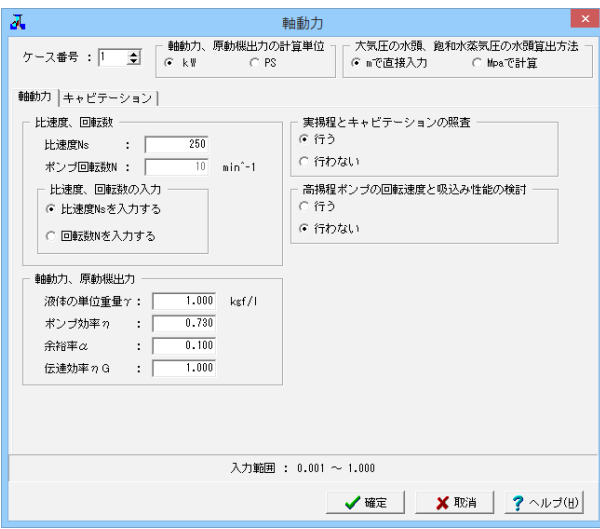

まず、ケース1の軸動力、キャビテーションの照査の入力を行い ます。 ケース番号 : 「1」となっていることを確認します。 比速度、回転数 比速度Ns : 「250」を入力します。 軸動力、原動機出力 ポンプ効率η : 「0.73」を入力します。 余裕率α : 「0.1」を入力します。

 $\vert x \vert$  $\overline{\mathbf{z}}$ 抽動力 軸動力 キャビテーション| \_ 右外吸込み水頭bov \_ 液体の密度*p*<br>大気圧の水頭Ha : <mark>1.000</mark> kg<br>**1.000 m** : <mark>1.000 m</mark>  $\frac{1000}{\text{kg/m}^3}$  $1.000$  m …<br>水温における鉤和水落気圧の水頭Ho : │  $0.101$  Mps 大気圧Pa  $\sim 1000$  and  $\sim 100$  $\begin{array}{c|c|c|c} \cdot & 0.101 & \text{Mp} \\ \hline \cdot & 0.0032 & \text{Mp} \\ \hline \cdot & 4.000 & \text{m} \end{array}$  $0.0032$  Mpa 液体(为物和水萃氨压Pv 吸込み実揚程Hs  $\begin{array}{c|c} \cdot & \cdot & \cdot & \cdot & \cdot & \cdot & \cdots & \cdot & \cdots & \cdot & \cdots & \cdot & \cdots & \cdot & \cdots & \cdot & \cdots & \cdot & \cdots & \cdot & \cdot & \cdots & \cdot & \cdots & \cdots & \cdot & \cdots & \cdots & \cdot &$ 吸込み管内の損失水融」 · ポンプが必要とする有効吸込み水頭Hsv · 吸込み比速度S : | 1400 - Hsvの質出方法 - $\mathbb{C}$  Hsv=((N · 0^(1/2))/S)^(4/3)  $\mathbb{C}$  Hsv=  $\sigma$  · H ·hsv-Hsvの余裕値(余裕水頭β) hsv-Hsvの余裕値: | 1.250 m 入力範囲 : 1~9999 **√確定 | ※ 取消 | ? ヘルプ(出)** 

「キャビテーション」タブをクリックします。 有効吸込み水頭hsv 吸込み実揚程Hs : 「4.0」を入力します。 吸込み管内の損失水頭hl : 「0.1」を入力します。 ポンプが必要とする有効吸込み水頭Hsv 吸込み比速度S : 「1400」を入力します。 hsv-Hsvの余裕値(余裕水頭β) hsv-Hsvの余裕値 : 「1.25」を入力します。

ケース2

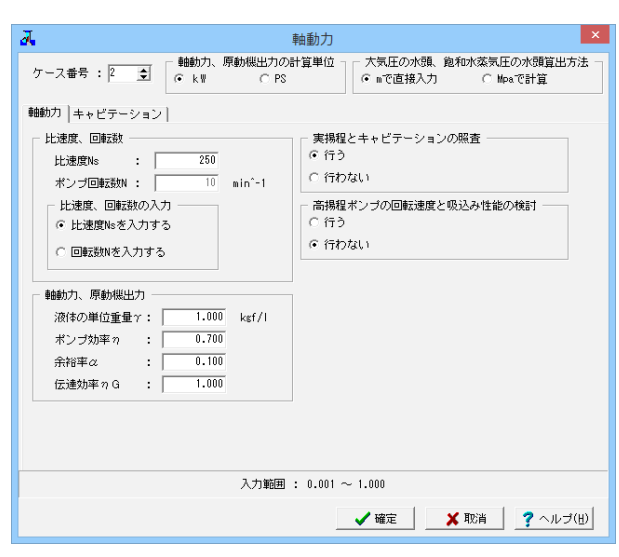

ケース1と同様の操作で、ケース2の軸動力、キャビテーション の照査の入力を行います。 ケース番号 : 「2」にします。 それぞれのタブで、以下の値を設定します。

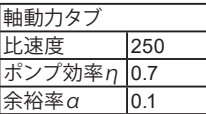

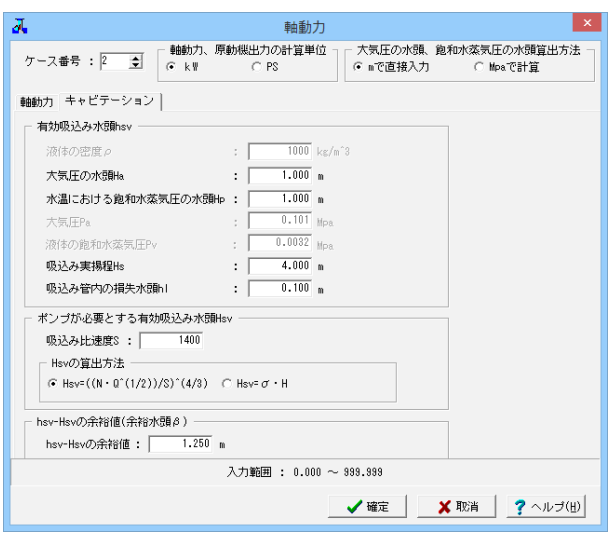

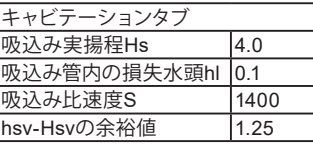

ケース3

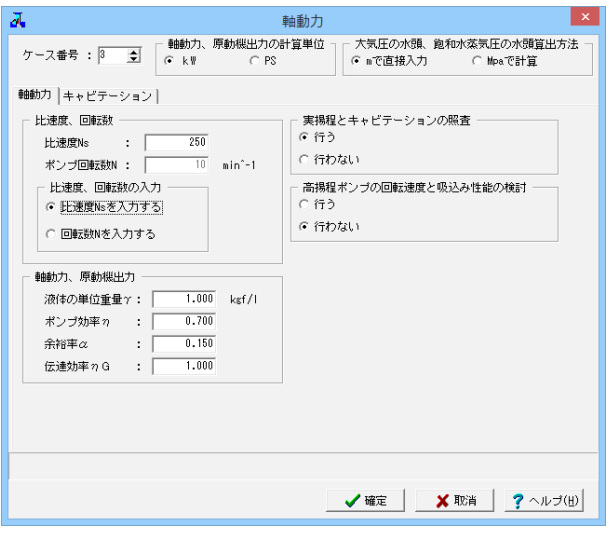

同様の操作で、ケース3の軸動力、キャビテーションの照査の入 力を行います。 ケース番号 : 「3」にします。

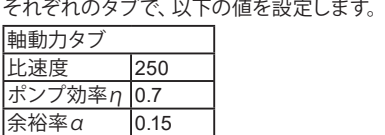

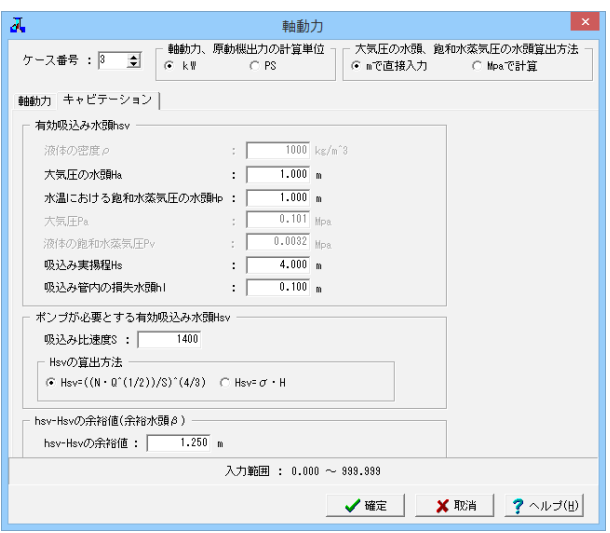

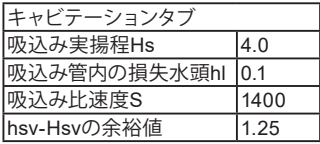

# <span id="page-13-0"></span>1-5 性能検討

ポンプ容量の計算における、性能検討(選定図)の入力を行います。

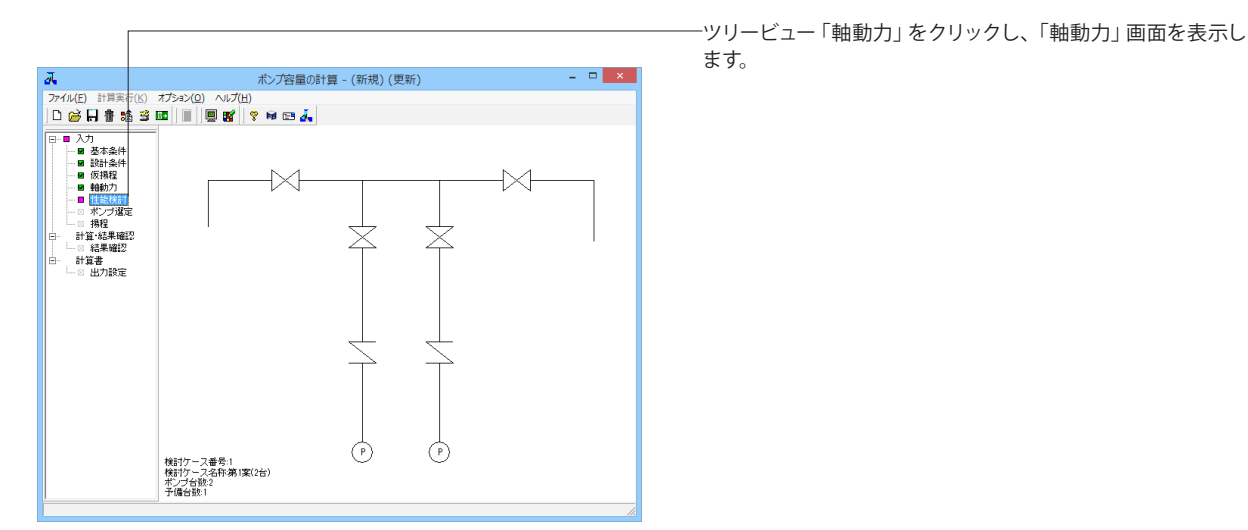

### ケース1-選定図No.1

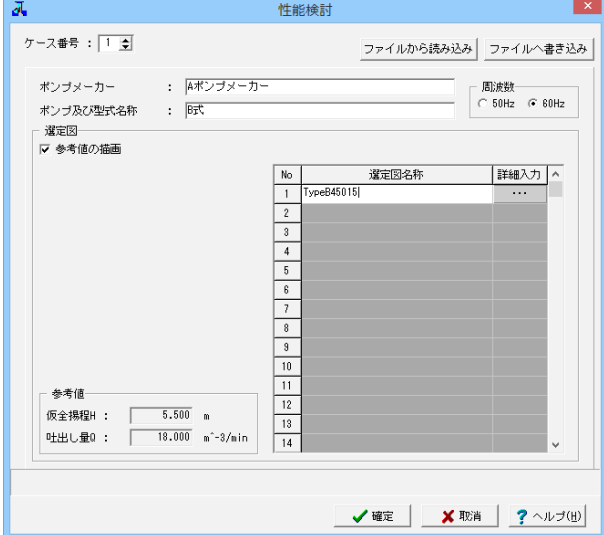

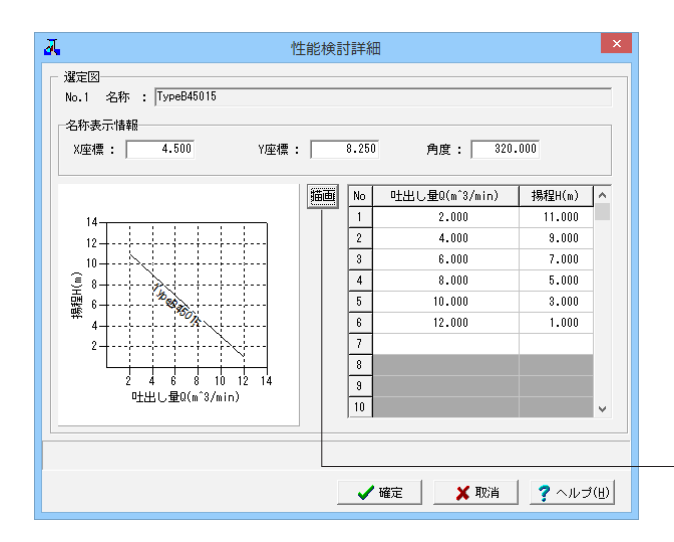

まず、ケース1の性能検討 (選定図)の入力を行います。

ケース1-選定図No.1 ケース番号 : 「1」であることを確認します。 ポンプメーカー : 「Aポンプメーカー」を入力します。 ポンプ及び型式名称 : 「B式」を入力します。 周波数 : 「60Hz」にチェックをつけます。 選定図名称 : 「TypeB45015」を入力します。 「詳細入力」ボタン(「…」と書かれているボタン)をクリック し、「性能検討詳細」画面を表示します。

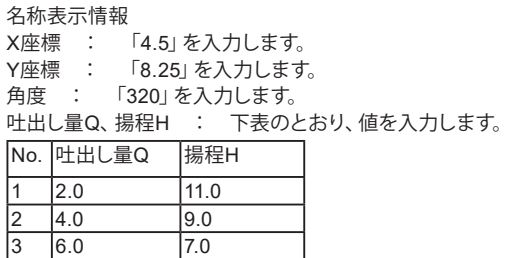

4 8.0 5.0  $10.0$  $\begin{array}{|c|c|c|c|c|}\n\hline\n6 & 12.0 & 1.0 \\
\hline\n\end{array}$ 

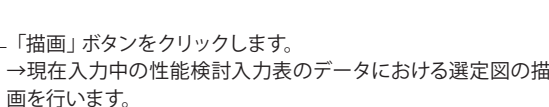

## ケース1-選定図No.2

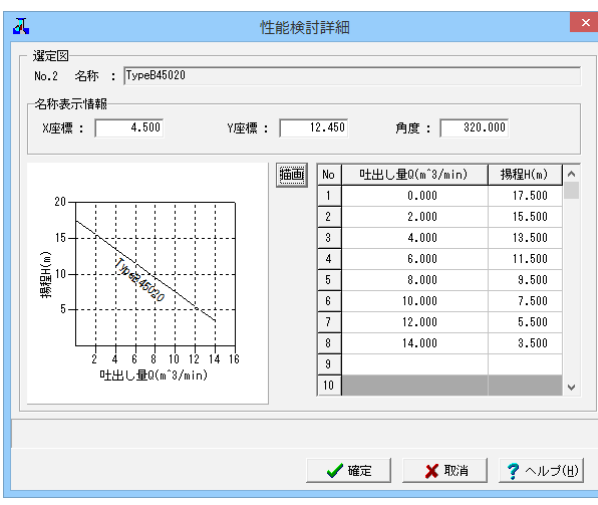

ケース1-選定図No.1の手順を繰り返し、選定図を追加します。 設定する値は、以下のとおりです。

ケース1-選定図No.2 選定図名称 : TypeB45020 「性能検討詳細」画面の設定値 名称表示情報 X座標 4.5 Y座標 | 12.45

角度 320 吐出し量Q、揚程H

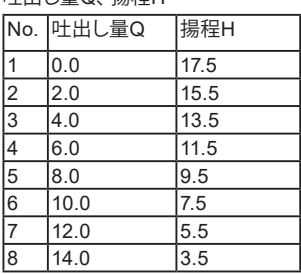

### 名称表示情報

選定図描画の際、ここで入力された位置・角度で選定図名称を 表示します。

但し、X座標、Y座標がともに0.000の場合には、名称を表示し ません。

## 描画について

「吐出し量Q(m^3/min)」をX座標に、「揚程H(m)」をY座標に 描画を行います。

描画は、第1行目の点-第2行目の点-・・・-第n行目の点で点を 結び描画を行います。

入力行数が1行以下の場合、線分を形成できないため描画を行 いません。

ここで入力した描画は、確定ボタン押下後、性能検討画面の描 画に自動で反映されます。

## ケース1-選定図No.3

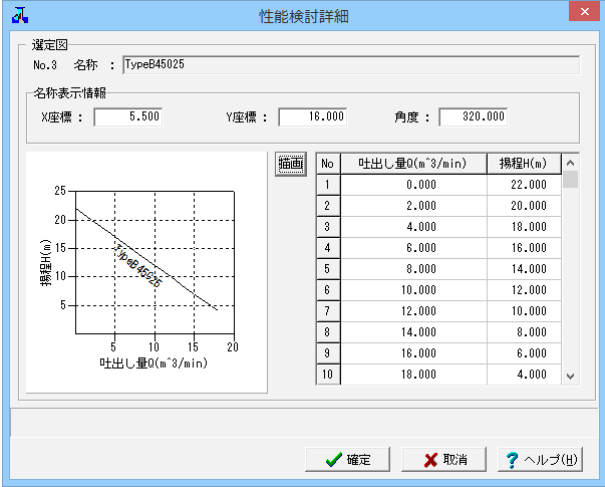

ケース1-選定図No.3

選定図名称 : TypeB45025 「性能検討詳細」画面の設定値

名称表示情報

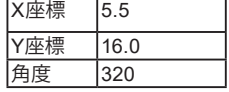

吐出し量Q、揚程H

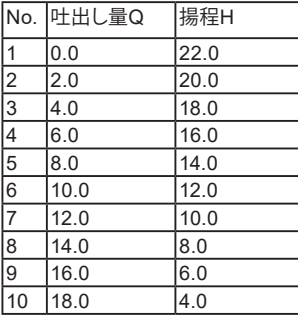

## ケース1-選定図No.4

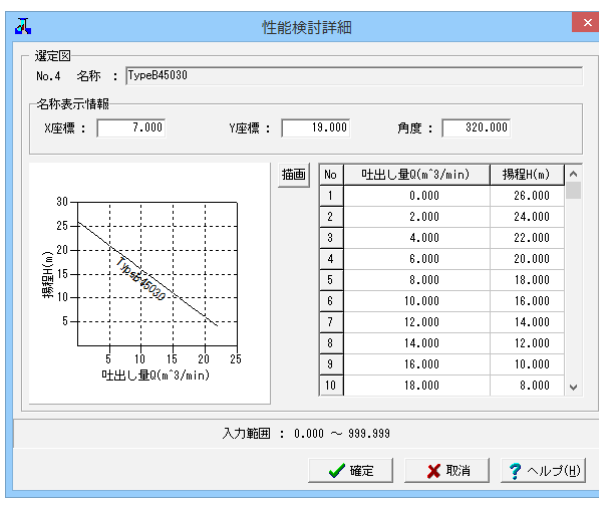

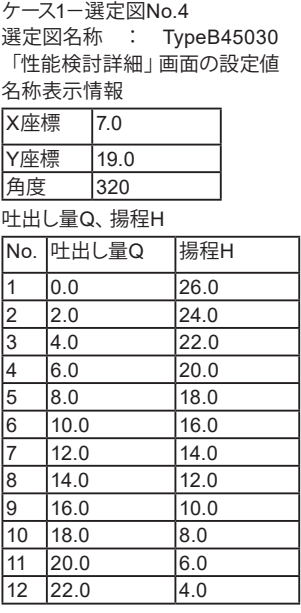

## ケース1-選定図No.5

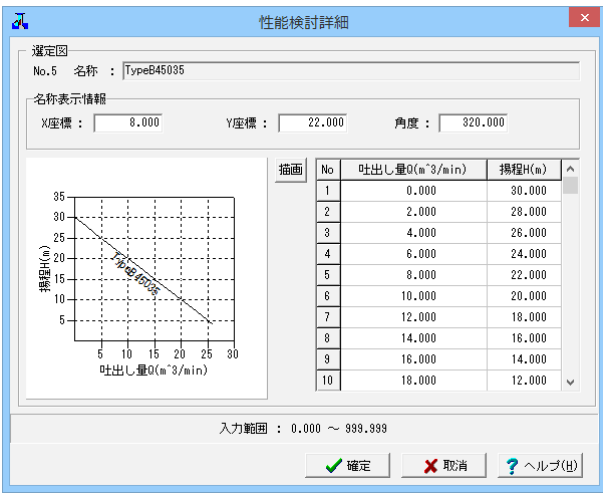

ケース1-選定図No.5 選定図名称 : TypeB45035 「性能検討詳細」画面の設定値 <sub>一击</sub>。<br>名称表示情報

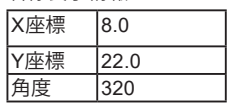

吐出し量Q、揚程H

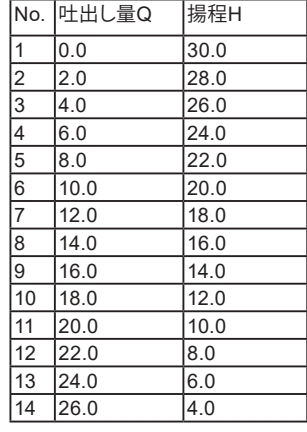

## ケース2-選定図No.1

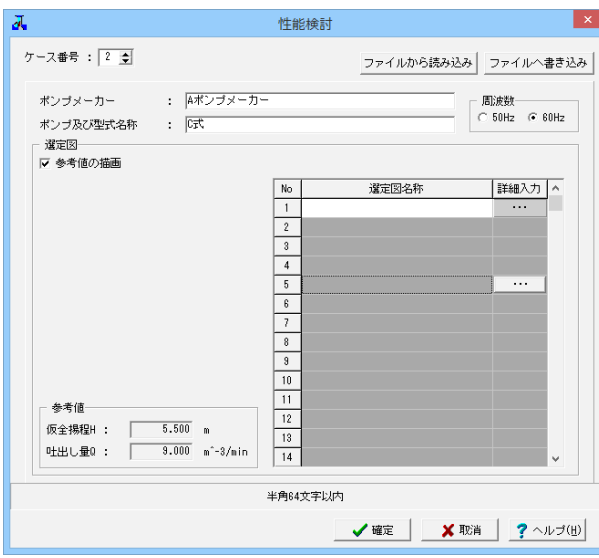

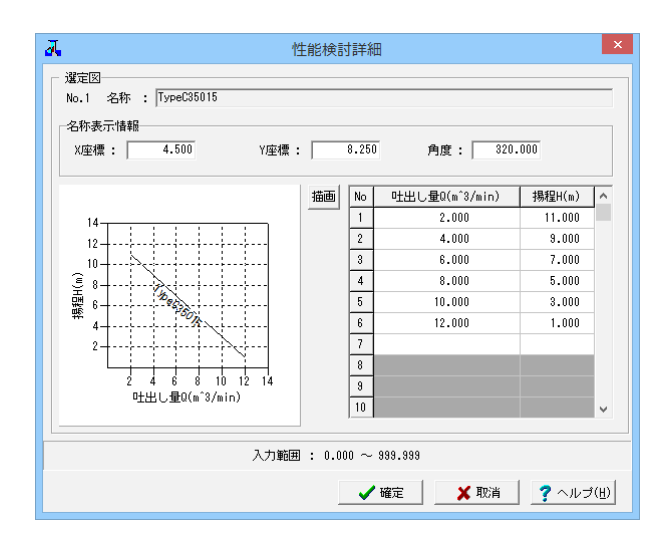

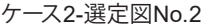

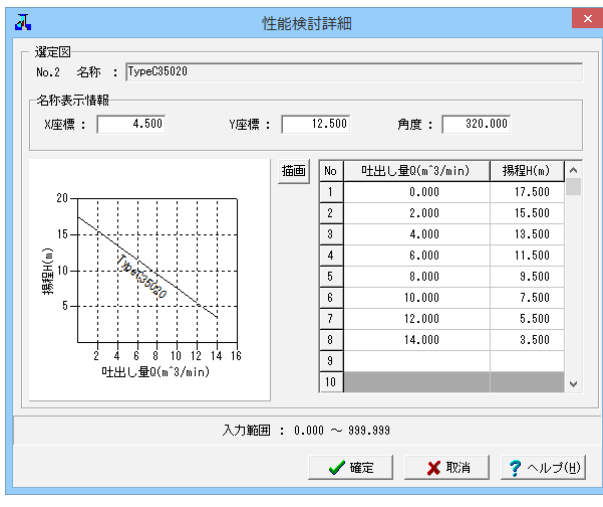

次に、ケース2の性能検討(選定図)の入力を行います。 \ケース番号 : 「2」にします。 \ポンプメーカー : 「Aポンプメーカー」を入力します。 ポンプ及び型式名称 : 「C式」を入力します。 \周波数 : 「60Hz」にチェックをつけます。

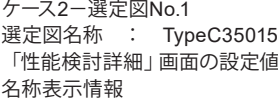

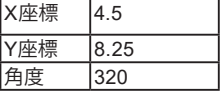

H出し量Q、揚程H

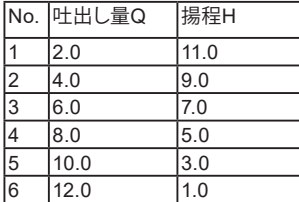

ケース2-選定図No.2 選定図名称 : TypeC35020 ールーコン<br>「性能検討詳細」画面の設定値 名称表示情報

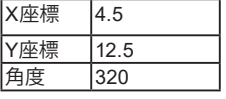

吐出し量Q、揚程H

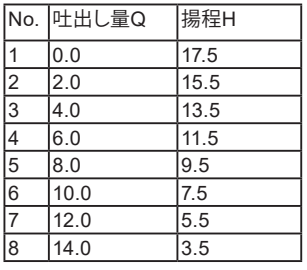

## ケース2-選定図No.3

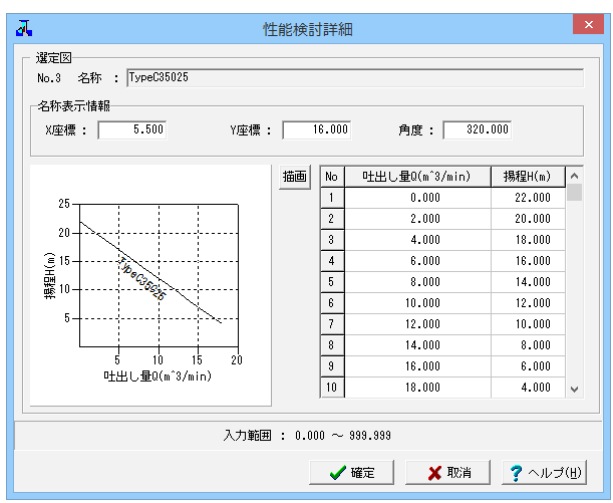

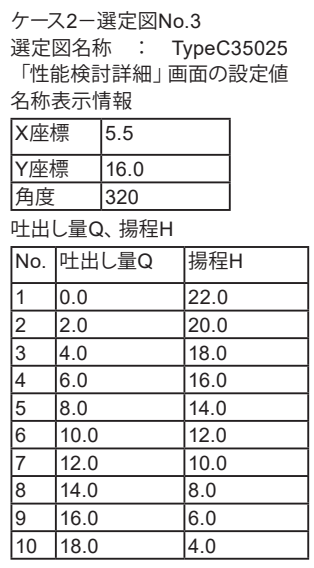

ケース2-選定図No.4

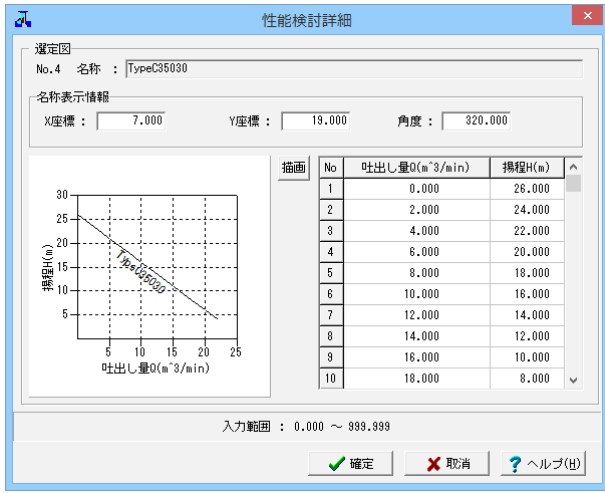

ケース2-選定図No.4

選定図名称 : TypeC35030 「性能検討詳細」画面の設定値 名称表示情報

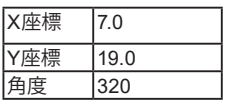

ー<br>吐出し量Q、揚程H

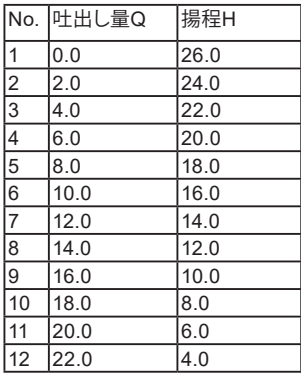

### ケース2-選定図No.5

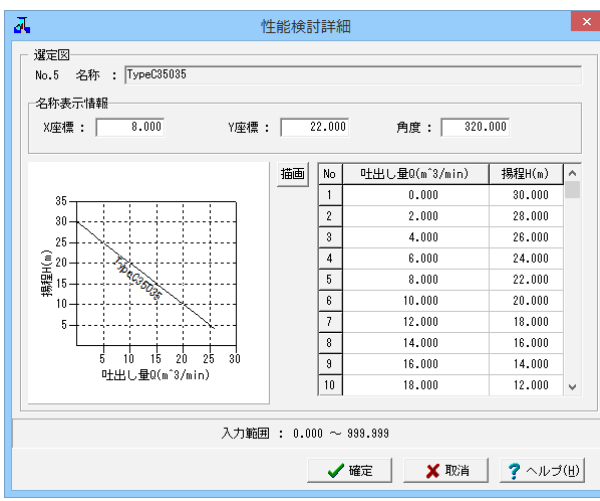

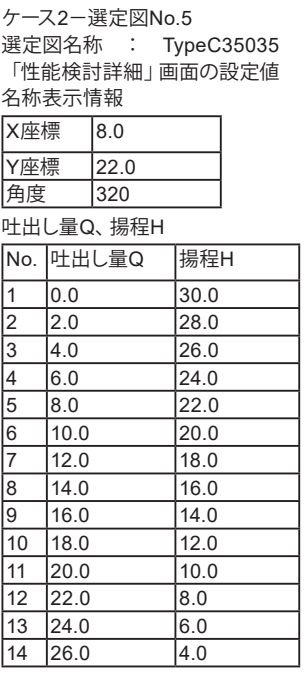

## ケース3-選定図No.1

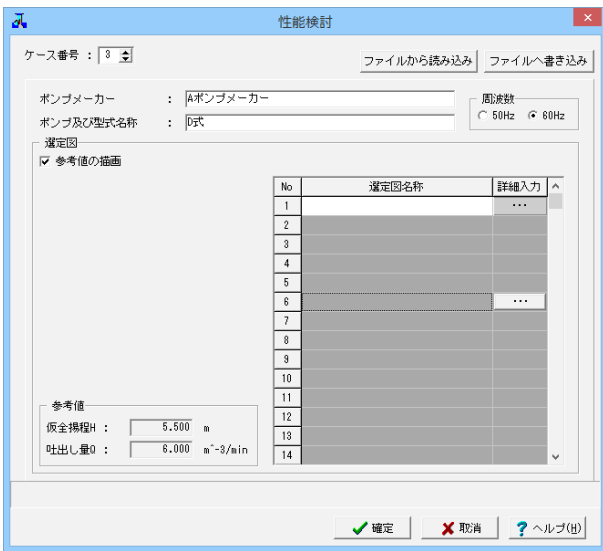

 $\vert x \vert$  $\overline{\mathbf{a}}$ 性能検討詳細 -<br>No.1 名称 : <mark>TypeD30015</mark> 名称表示情報  $X \times m$  :  $\boxed{4.500}$ Y座標 : 250 角度: 320.000 |猫画| No | 吐出し量0(m<sup>3</sup>/min) | 揚程H(m) | ^  $\begin{array}{c|cc} & 1 & \\ \hline 2 & & \\ \hline 3 & & \\ \hline 4 & & \\ \hline 5 & & \\ \hline 6 & & \\ \hline 7 & & \\ \hline 8 & & \\ \hline 10 & & \\ \hline \end{array}$  $2,000$  $11,000$  $14$  $4.000$  $\frac{1}{9.000}$  $12 6.000$  $7.000$  $10<sub>1</sub>$ 揚程H(m)  $8.000$  $5.000$  $\overline{3}$  $10.000$  $3.000$  $12.000$  $1.000$  $\overline{2}$ هسنسنين 

同様の操作で、ケース3の性能検討(選定図)の入力を行いま す。

ケース番号 : 「3」にします。 ポンプメーカー : 「Aポンプメーカー」を入力します。 ポンプ及び型式名称 : 「D式」を入力します。 周波数 : 「60Hz」にチェックをつけます。

ケース3-選定図No.1 選定図名称 : TypeD30015 「性能検討詳細」画面の設定値 名称表示情報

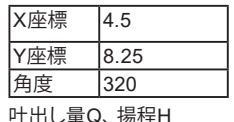

 $6 \t 12.0 \t 1.0$ 

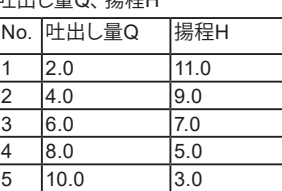

### ケース 3 -選定図No. 2

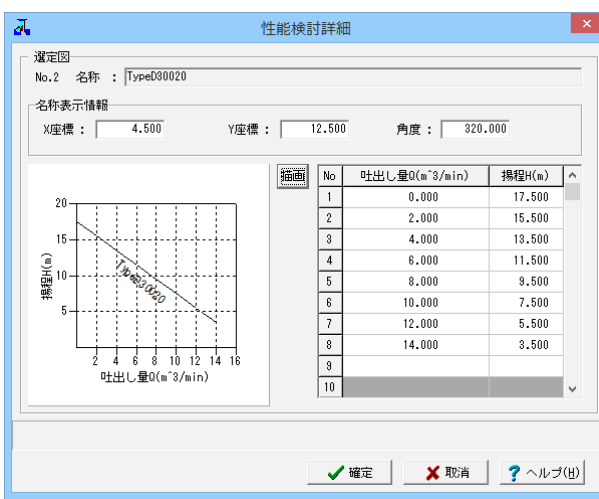

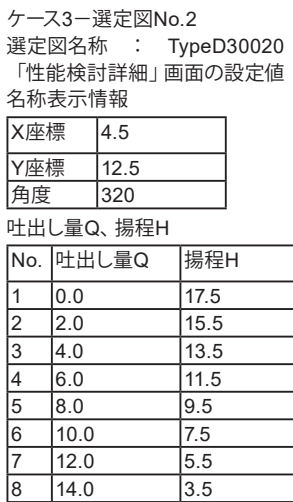

ケース 3 -選定図No.3

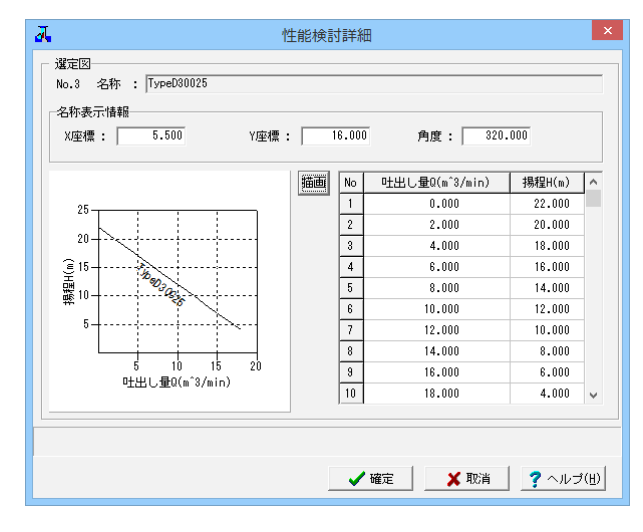

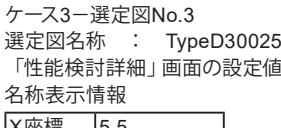

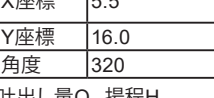

吐出し量Q、 揚程H

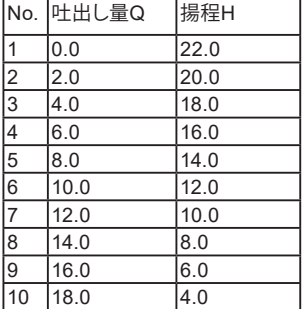

### ケース 3 -選定図No. 4

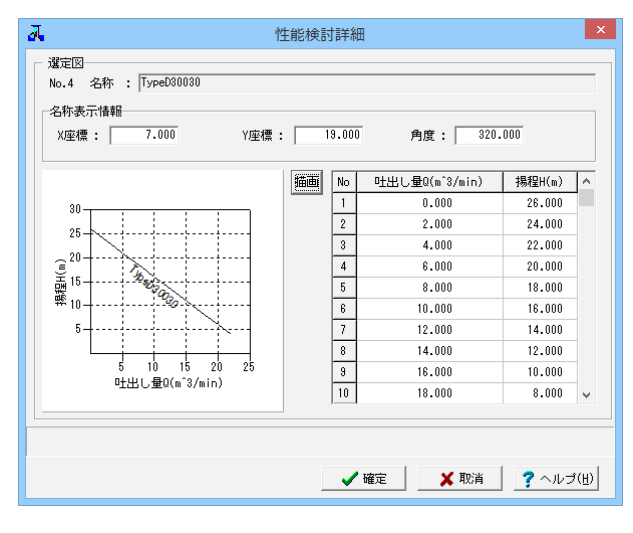

ケース 3-選定図No.4 選定図名称 : TypeD30030 「性能検討詳細」画面の設定値 名称表示情報 X座標 7.0 Y座標 19.0 角度 320

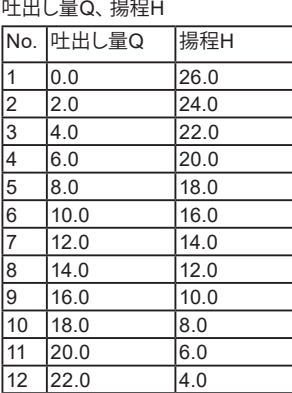

## ケース3-選定図No.5

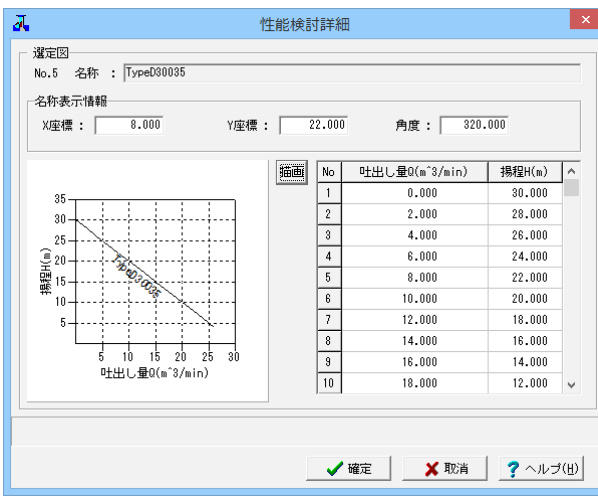

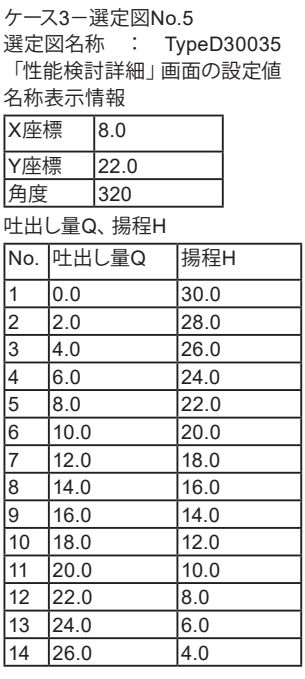

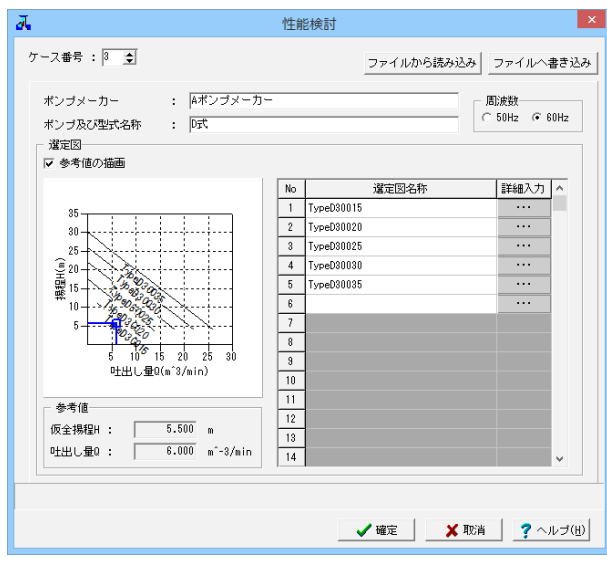

3ケースとも選定図の入力が終わりましたら、「確定」ボタンを クリックします。

# <span id="page-21-0"></span>1-6 ポンプ選定

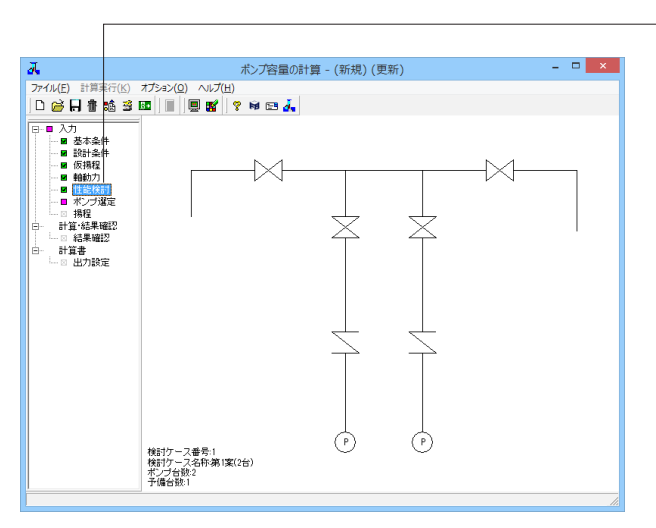

ツリービュー「ポンプ選定」をクリックし、「ポンプ選定」画面 を表示します。 現在の検討ケースから、最終的に採用するケースNoを指定し ます。

| д<br>$\boldsymbol{\times}$<br>ポンプ選定 |                |            |          |            |  |  |
|-------------------------------------|----------------|------------|----------|------------|--|--|
| ポンプ選定                               |                |            |          |            |  |  |
| 選定ケース番号:  2                         |                |            |          |            |  |  |
| No                                  | 吐出し量Q(m^3/min) | ポンプ口径D(mm) | 仮全揚程H(m) | 原動機出力P(kW) |  |  |
| 1                                   | 18,000         | 450        | 5.500    | 22.1055    |  |  |
| $\overline{2}$                      | 9,000          | 350        | 5.500    | 11.5264    |  |  |
| 3                                   | 6.000          | 300        | 5.500    | 7.6843     |  |  |
|                                     |                |            |          |            |  |  |
| 入力範囲: 1~3                           |                |            |          |            |  |  |
| ?ヘルプ(出)<br>X 取消<br>✔確定              |                |            |          |            |  |  |

選定ケース番号 : 「2」を入力し、Enterキーを押下しま す。 →選択されたケース番号の行の表示色が青色になります。

# 1-7 揚程

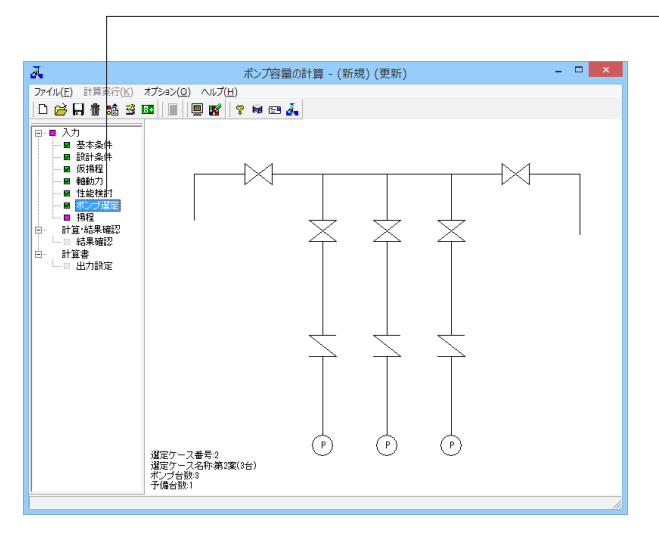

ツリービュー「揚程」をクリックし、「揚程」画面を表示しま す。 選定したポンプにおける、揚程の入力を行います。

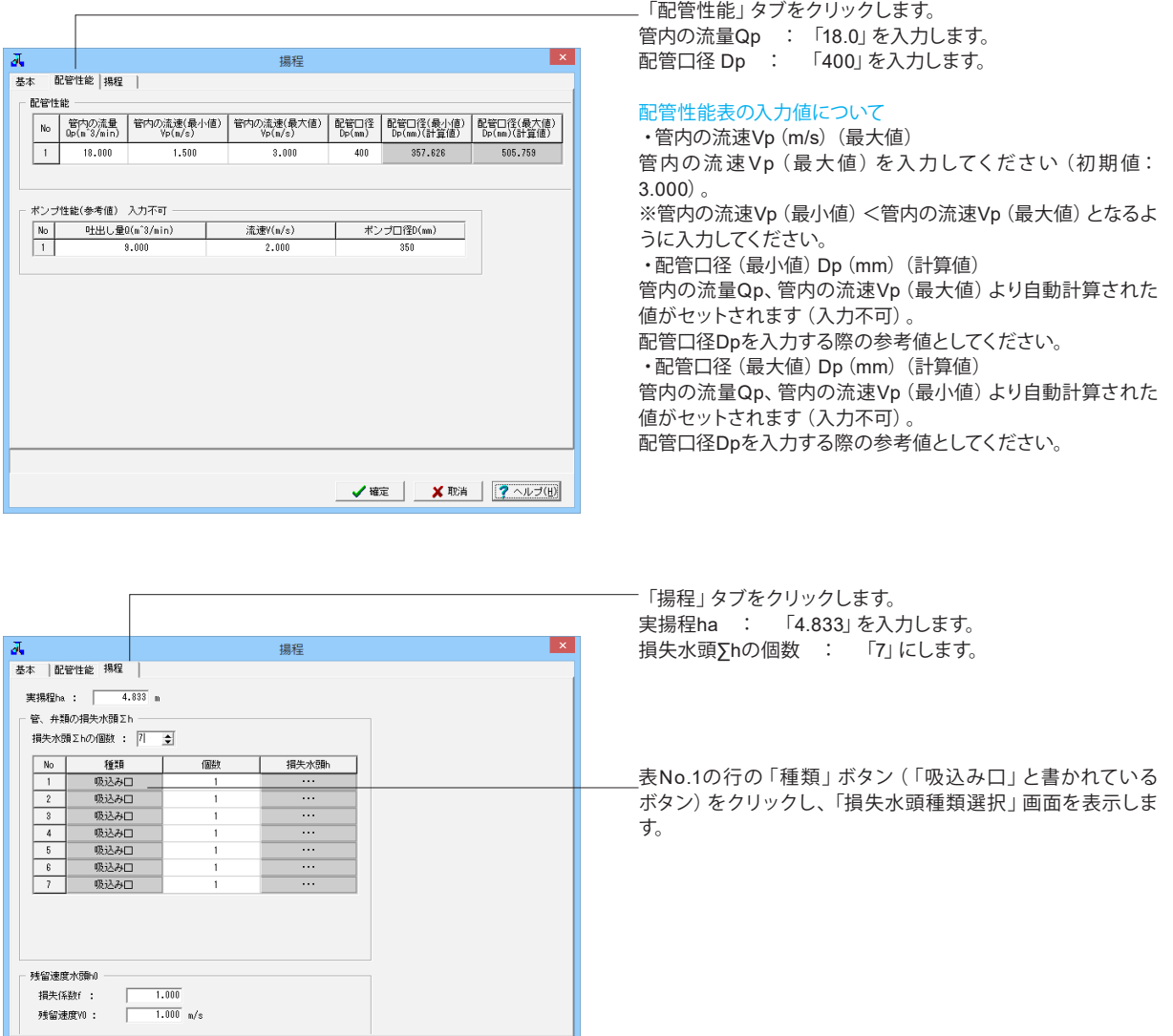

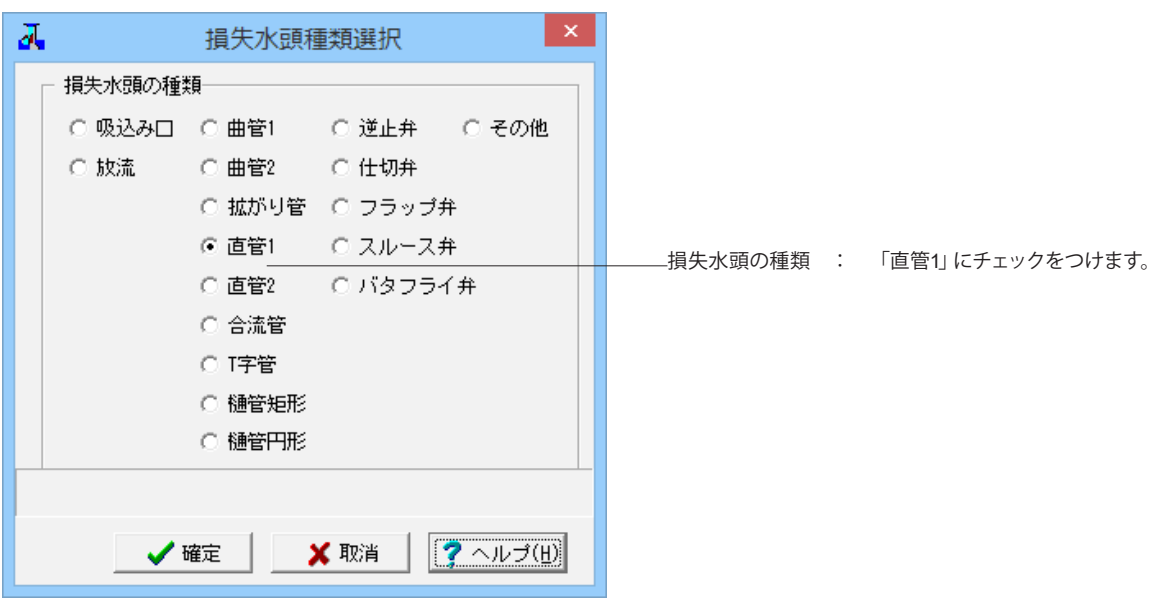

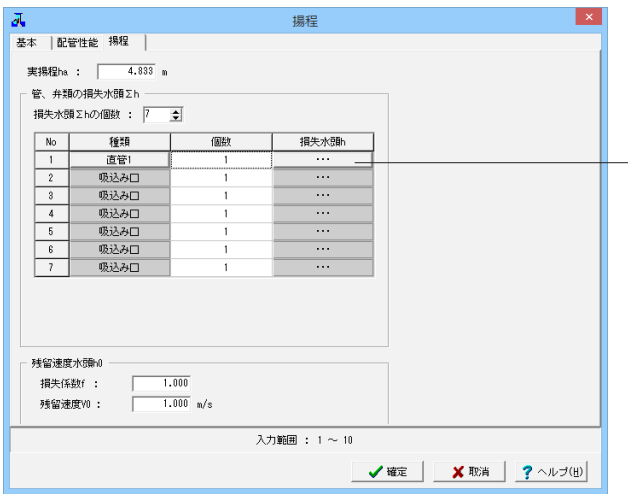

表No.1の行の「損失水頭h」ボタン(「…」と書かれているボタ ン)をクリックし、「直管1」画面(損失水頭hの詳細を入力する 画面)を表示します。

No.1

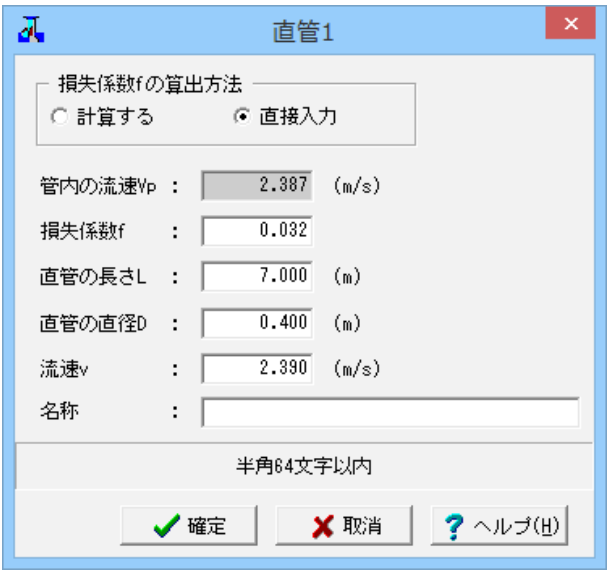

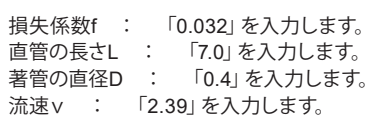

No.2

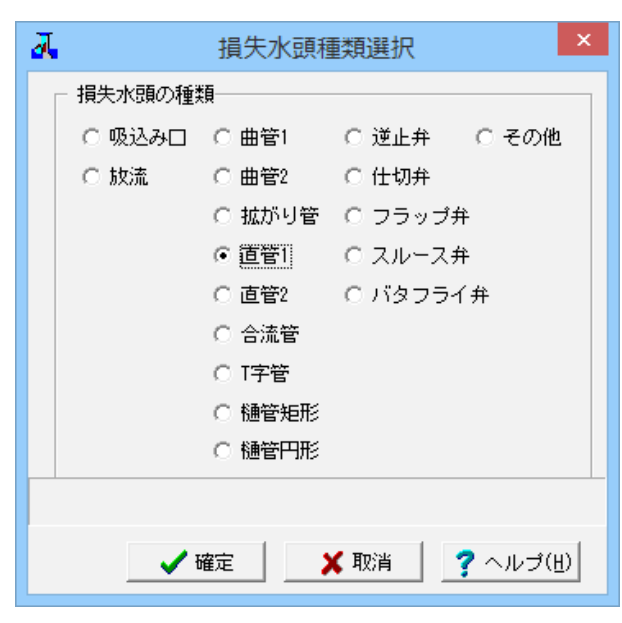

No.1と同様の操作で、表No.2~No.7までの損失水頭の設定を 行います。 設定する値は、以下のとおりです。 No.2 種類 : 直管1

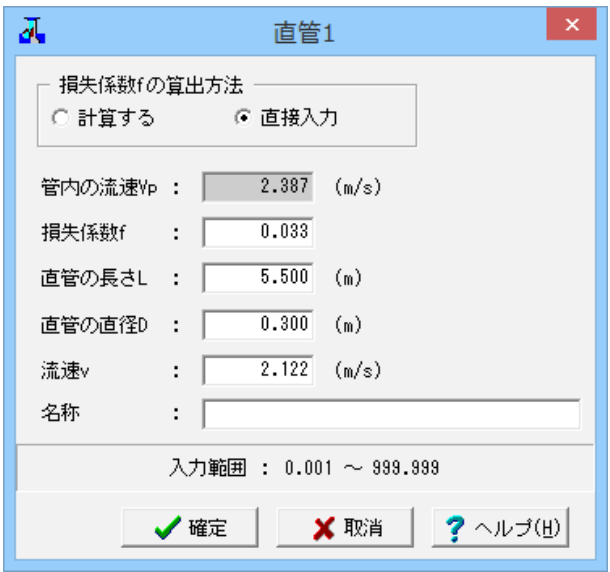

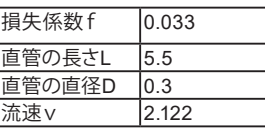

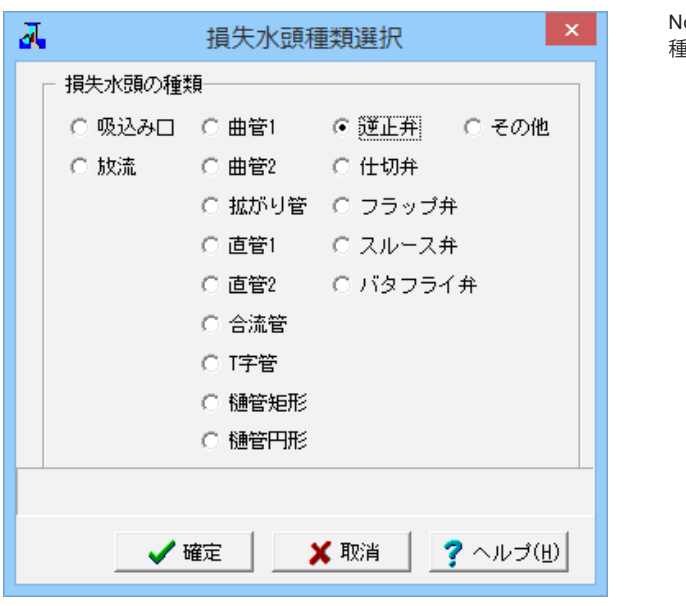

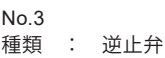

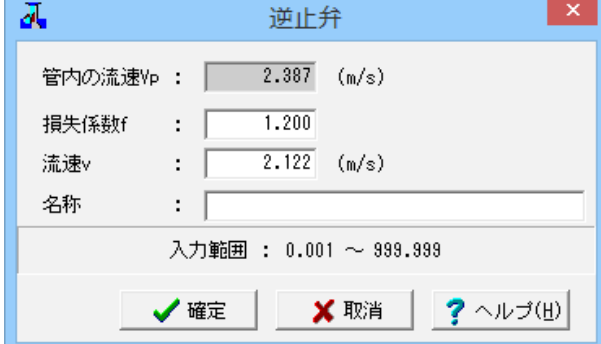

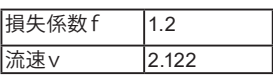

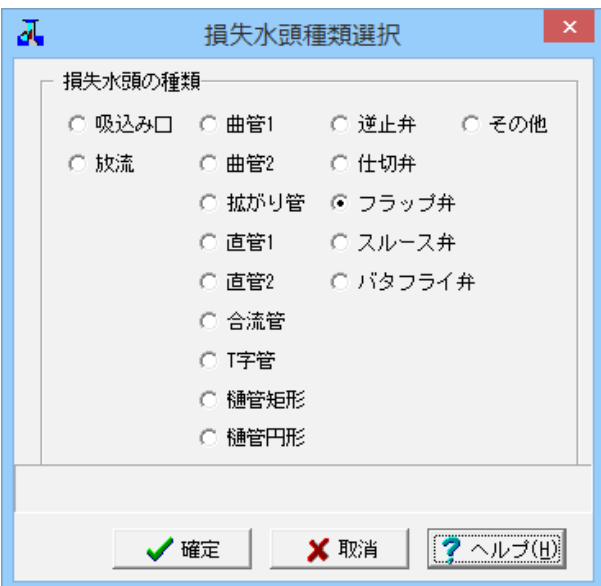

No.4 種類 : フラップ弁

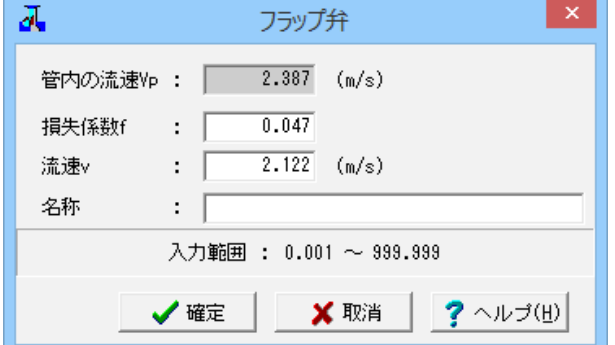

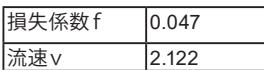

No.5

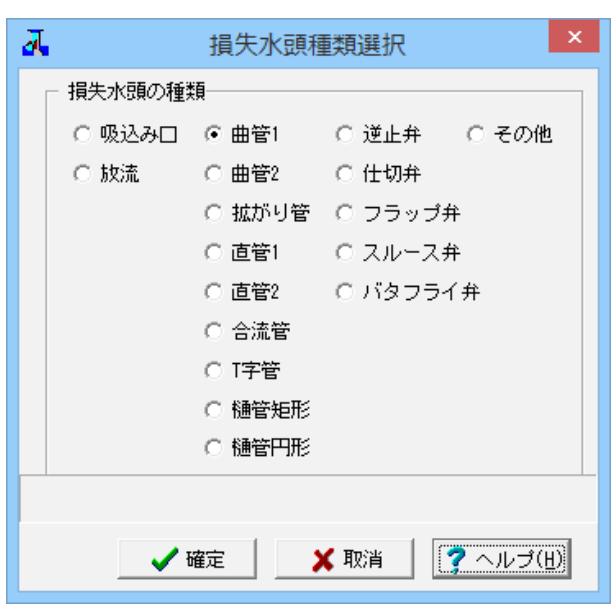

No.5 種類 : 曲管1

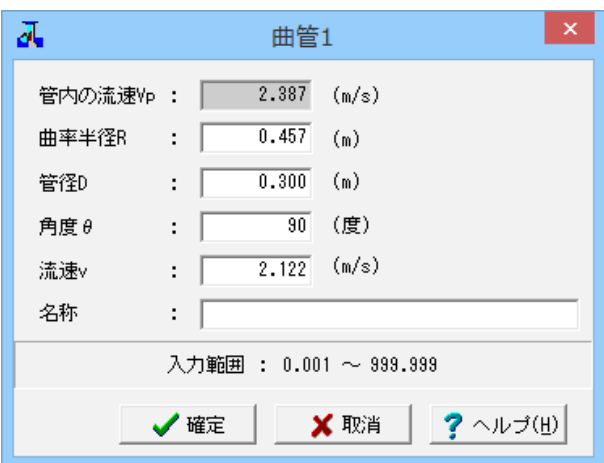

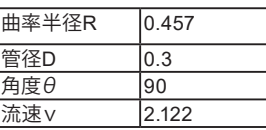

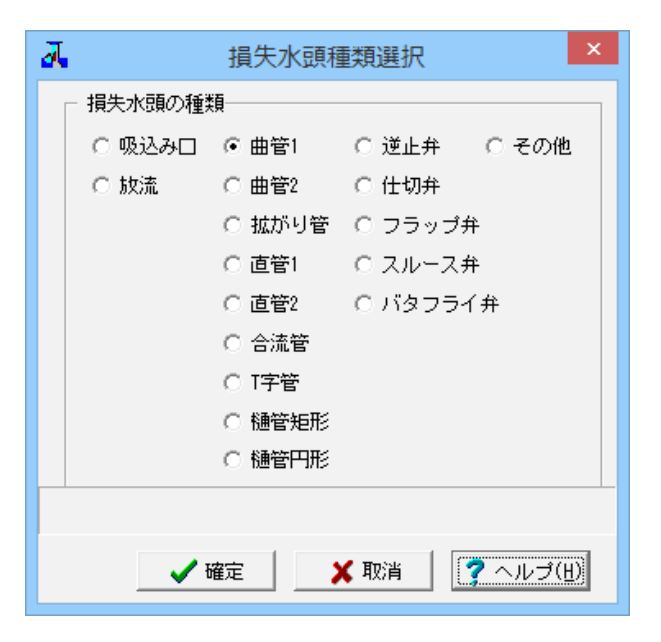

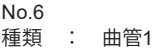

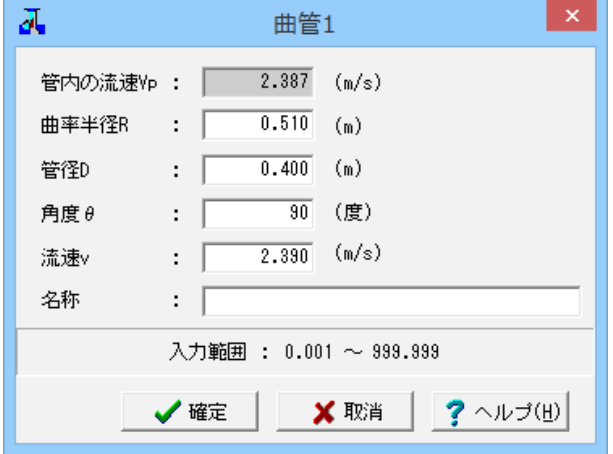

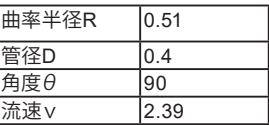

 $\overline{\partial} \overline{u}$ 

流速v 名称

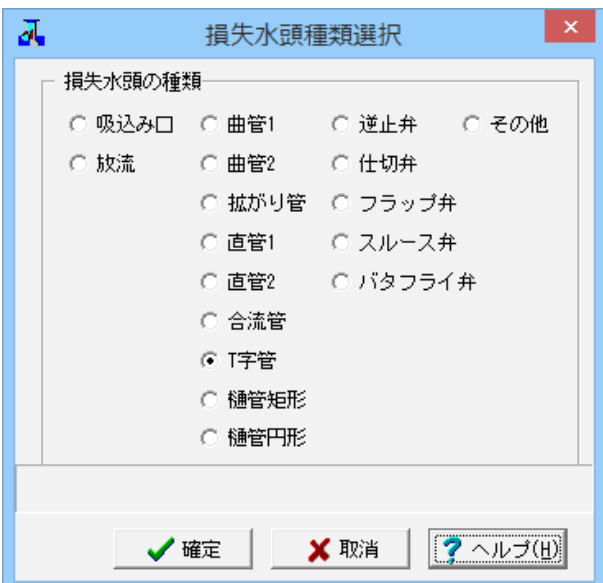

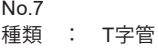

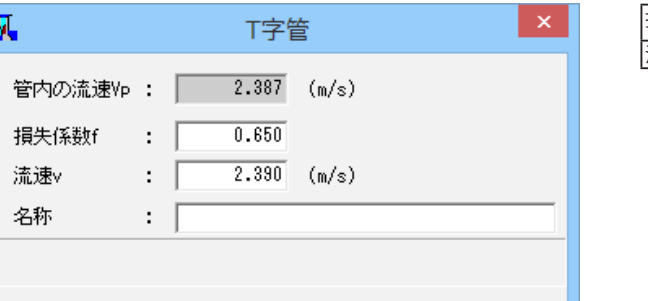

Ⅹ 取消

✔確定

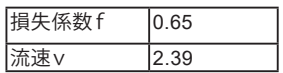

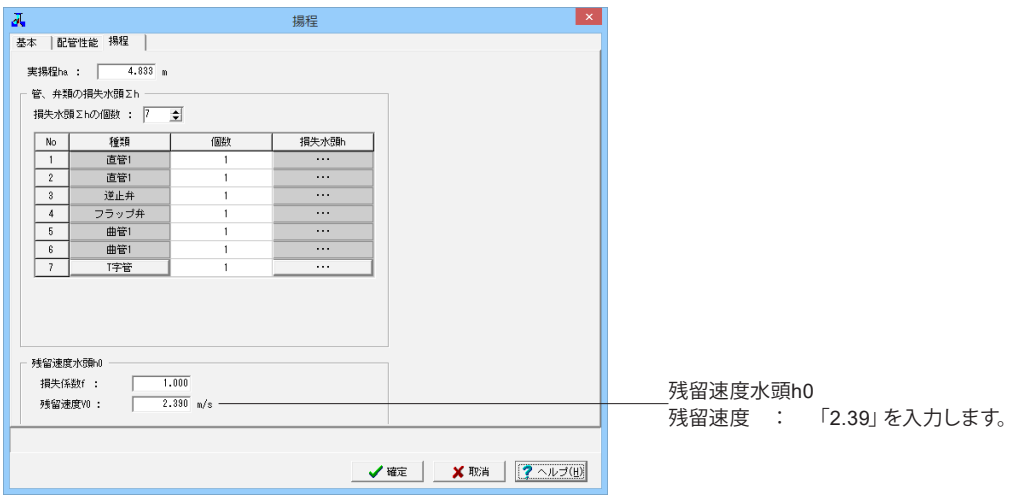

**?**ヘルプ(H)

<span id="page-28-0"></span>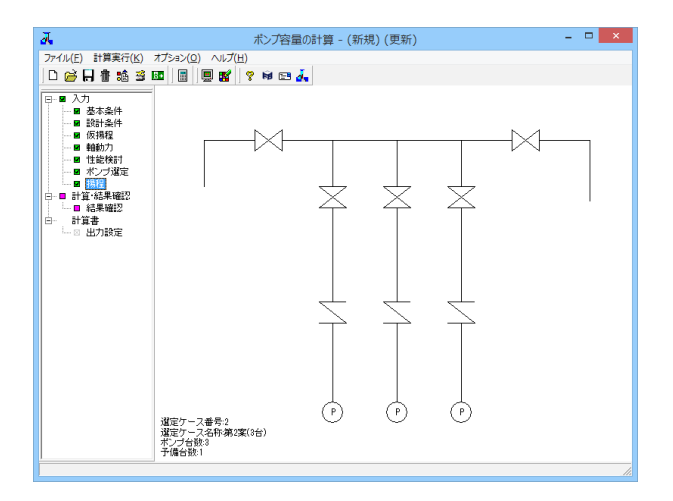

# 2 計算・結果確認

# 2-1 結果確認

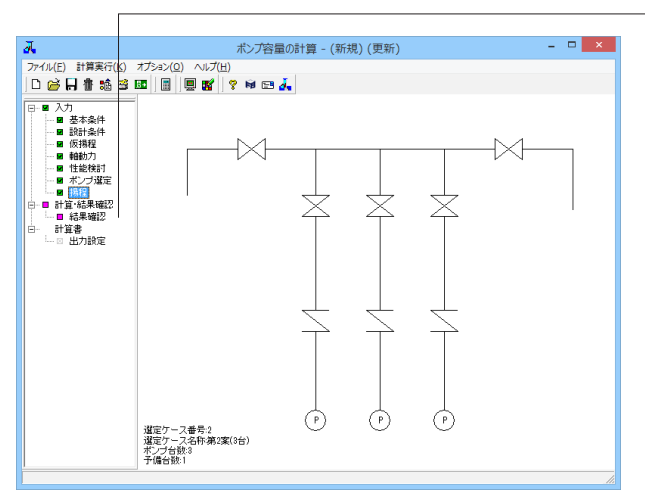

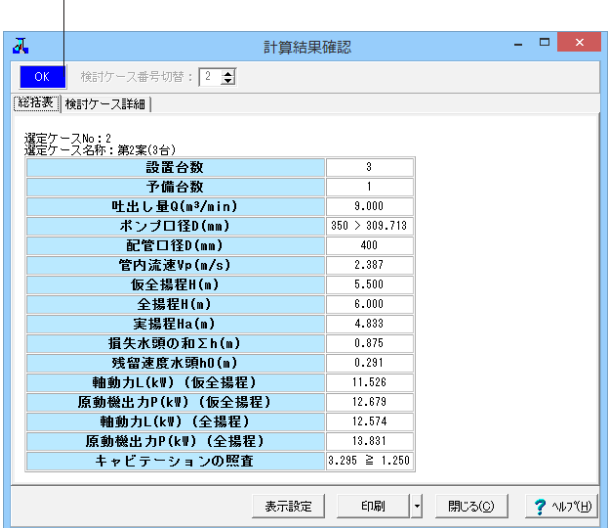

以上で入力は終わりです。

計算を実行し、結果を確認します。 ツリービュー「結果確認」ボタンをクリックし、「計算結果確 認」画面を表示します。

判定結果を表しています。

選定ポンプ番号における仮計算の計算結果、及び、選定後の 計算結果を総括表形式で表示しています。

判定結果を以下の制御で表記します。

・管内流速Vpの照査について 管内流速Vpの最小値(入力値)≦管内流速Vp(計算値)≦管 内流速Vpの最大値(入力値)の場合…照査OK(青色表記) 管内流速Vp(計算値)<管内流速Vpの最小値(入力値)、また は、管内流速Vp(計算値)>管内流速Vpの最大値(入力値)の 場合…照査NG(赤色表記)

**・・・**<br>・キャビテーションの照査について

選定ケースにおけるキャビテーションの照査がOKの場合…照 査OK(青色表記)

選定ケースにおけるキャビテーションの照査がNGの場合…照 査NG(赤色表記)

※選定ケースにおいて、キャビテーションの照査を行わない場 合は、キャビテーションの照査は行いません。

・高揚程ポンプの回転速度と吸込み性能の検討について

選定ケースにおける高揚程ポンプの回転速度と吸込み性能の 検討が照査OKの場合…照査OK(青色表記)

選定ケースにおける高揚程ポンプの回転速度と吸込み性能の

検討が照査NGの場合…照査NG(赤色表記) ※選定ケースにおいて、高揚程ポンプの回転速度と吸込み性能 の検討を行わない場合は、高揚程ポンプの性能検討照査は行 いません。

<span id="page-29-0"></span>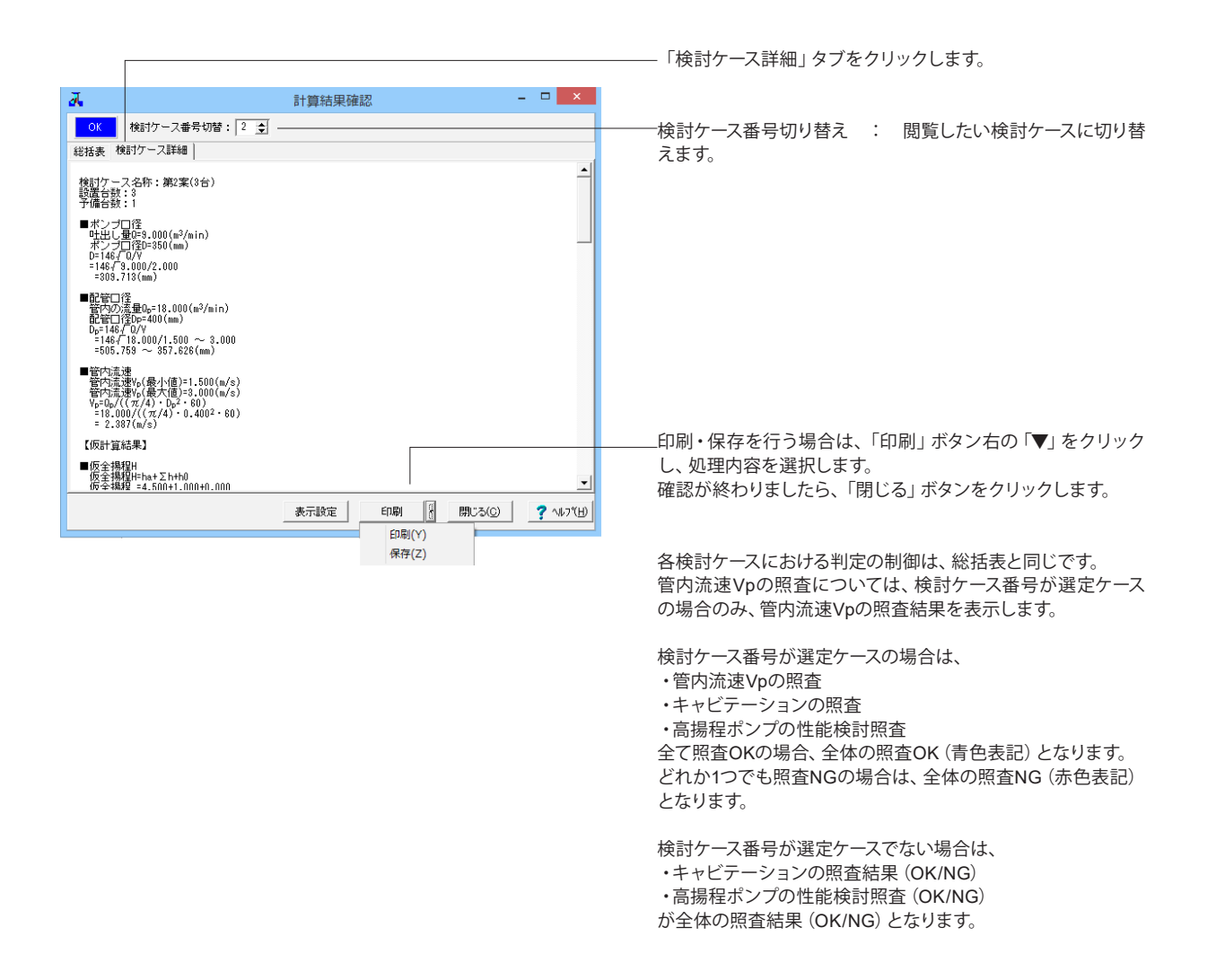

# 3 計算書

# 3-1 出力設定

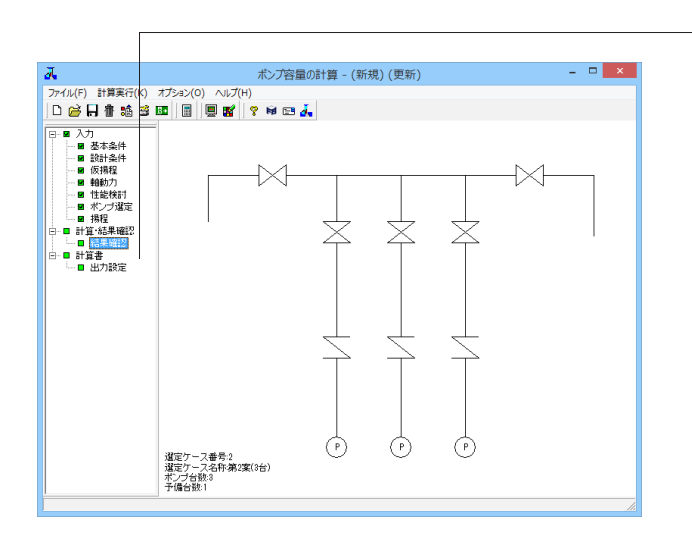

結果一覧計算書及び計算過程等の詳細な結果詳細計算書を出 力します。 ツリービュー「出力設定」をクリックし、「出力設定画面」を表 示します。

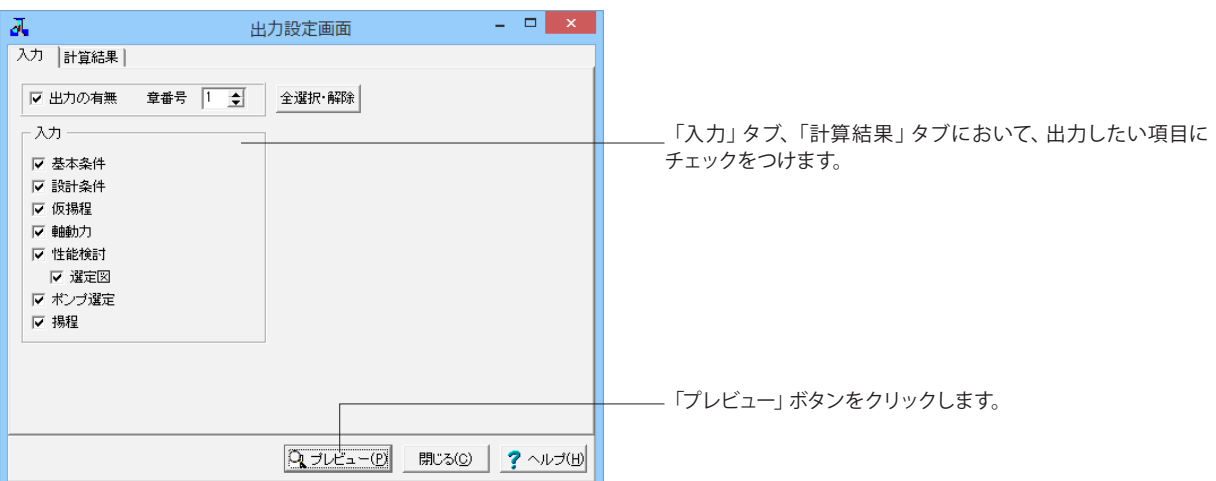

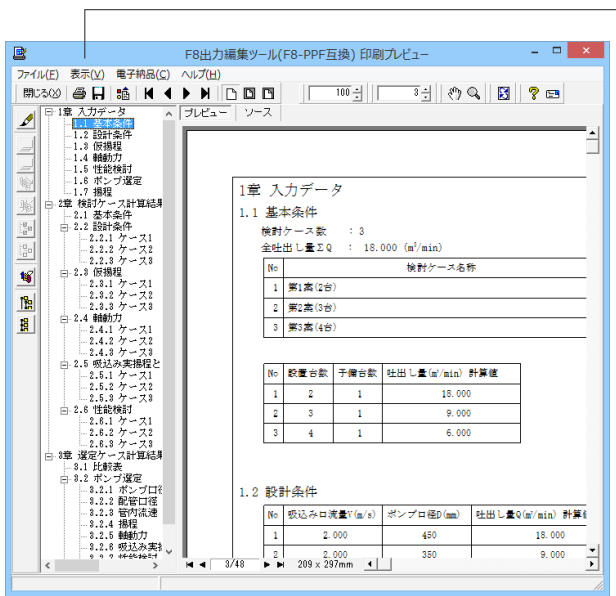

印刷・保存を行う場合は、上部のアイコンをクリックします。 確認が済みましたら、「閉じる」ボタンをクリックします。

# <span id="page-31-0"></span>4 ファイルの保存方法

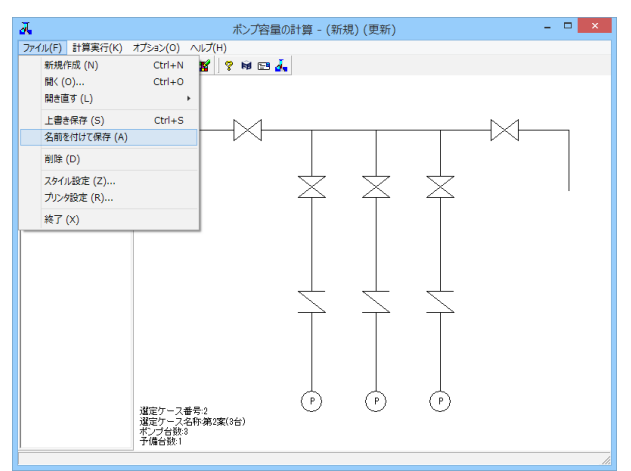

メニューバーのファイル(F)より「名前を付けて保存(A)」を選 択します。

任意のフォルダを指定して保存します。既存データを「上書き 保存」にて書きかえることも可能です。

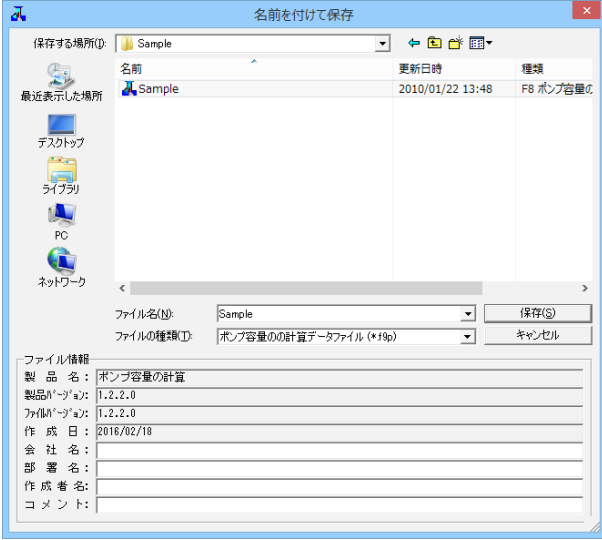

# <span id="page-32-0"></span>第3章 Q&A

# 1 適用範囲、制約条件

### Q1-1 指針によって係数の考え方が微妙に異なりますが、(社)河川ポンプ施設技術協会の指針には対応していないですか?

A1-1 (社)河川ポンプ施設技術協会の指針については、「揚排水ポンプ設備技術基準(案)同解説 揚排水ポンプ設備設計指針 (案)同解説」 社団法人 河川ポンプ施設技術協会 (平成13年2月)」に対応しております。

本製品の開発に際しては以下の文献を参考にしています。

1)「道路管理施設等設計指針(案) 道路管理施設等設計要領(案)」 社団法人 日本建設機械化協会 (平成15年7月)

- 2)「下水道施設計画・設計指針と解説 前編 2001年版」 社団法人 日本下水道協会 (平成13年5月)
- 3)「水理公式集」 社団法人 土木学会 (昭和60年版) (第6刷 平成5年2月)

4)「下水道雨水調整池技術基準(案) 解説と計算例」 社団法人 日本下水道協会 (昭和59年11月)

5)「揚排水ポンプ設備技術基準(案)同解説 揚排水ポンプ設備設計指針(案)同解説」 社団法人 河川ポンプ施設技術協会 (平成13年2月)

6)「下水道マンホールポンプ施設技術マニュアル」 財団法人 下水道新技術推進機構 (1997年6月)

### Q1-2 損失水頭の内、「道路管理施設等設計要領(案)」に示されている「仕切弁」による損失水頭は、本ソフトでは何が対応し ていますか?

A1-2 「道路管理施設等設計要領(案)」P-59~P-60に記述している以下に対応しています。 ②逆止弁 ③仕切弁 ④バタフライ弁 ⑤直管 ⑥曲管 ⑦拡がり管 ⑧合流弁

- Q1-3 設計計条件の中の吸込み口の流速の設定方法は一般的にどの様に行いますか?
- A1-3 ご質問の「吸込み口の流速」については、準拠する基準書に標準となる値及び、最大値等の目安が記述されておりこの値 を参考にして設計者ご自身が判断して入力して頂きたいと存じます。
- Q1-4 用水・車両・水中ポンプのモデル化は可能か?
- A1-4 本製品は、特定の種類のポンプにおける計算を行うのではなく、一般的なポンプの容量計算を行うプログラムでございま す。

### $O1-5$ 入力条件として与える必要があるパラメータはどのようなものまででしょうか こちらで入力する必須項目と内部で計算してくれる項目を教えてください

A1-5 ご質問の本製品における入力の必須項目及び、内部計算する内容については、本製品に付随しているサンプルデータを読 み込みご確認頂くことが、一番ご理解頂ける方法だと考えておりますが、以下に簡単ではございますが、記述致しますの でご覧頂きたいと存じます。

> メイン画面左側Treeの「基本条件」~「揚程」までを入力してください。 ①基本条件 設計する「ポンプ」の全叶出し量∑Q及び、検討ケース名称及び設置台数を指定してください。 全吐出し量より、検討ケースにおける吐出し量Qを算出します。

②設計条件 各検討ケースにおける、吸込み口の流速V、ポンプ口径Dを指定してください。 各検討ケースの吐出し量Q、ポンプ口径Dを参考値として算出します。

③仮揚程 各検討ケースにおける、仮揚程に関するデータを指定してください。 仮楊程の計算を行います。

④軸動力

各検討ケースにおける、軸動力、原動機出力、吸込み実揚程とキャビテーションの照査に関するデータを指定してくださ い。

※吸込み実揚程とキャビテーションの照査は、キャビテーションの照査を行う場合のみ入力してください。 ※高揚程ポンプの回転速度と吸込み性能の検討は、高揚程ポンプの回転速度と吸込み性能の検討を行う場合のみ入力し てください。 キャビテーションの照査、高揚程ポンプの回転速度と吸込み性能の検討を行うか否か、また、キャビテーション、高揚程ポ

ンプの回転速度と吸込み性能の検討に関する入力は軸動力画面で指定可能です。詳細は、軸動力をご覧ください。 軸動力およびキャビテーションの計算を行います。

⑤性能検討 各検討ケースにおける、性能検討(選定図)に関するデータを指定してください。 ※性能検討は、選定図を作成する場合のみ入力してください。

⑥ポンプ選定 最終的に採用するポンプ選定ケース番号を指定してください。

⑦揚程

選定したポンプに対する揚程、配管、有効貯留量とポンプ槽深さに関するデータを指定してください。 ※有効貯留量とポンプ槽深さの計算は、有効貯留量とポンプ槽深さの計算を行う場合のみ入力してください。 有効貯留量とポンプ槽深さの計算を行うか否か、また、有効貯留量とポンプ槽深さの計算に関する入力は揚程画面で指 定可能です。詳細は、揚程をご覧ください。

なお、最終的にポンプ選定で決定した検討ケースのポンプ口径、配管口径、管内流速、楊程、軸動力、吸込み実楊程と キャビテーション、高楊程ポンプの回転速度と吸込み性能の検討、有効貯留量とポンプ槽深さの計算を行っています。

#### $O1-6$ 軸動力の検討を行わない方法はありますか?

- A1-6 本製品において「軸動力の検討を行わない」方法はございません。 しかし、出力設定画面において「軸動力の検討」入力、詳細出力スイッチを準備しておりますが、この出力スイッチは現在 比較表と総括表には反映しておりません。 比較表、総括表より「軸動力の検討」を削除して頂くには、Word等のファイルに一度出力して頂き、直接修正して頂くか、 本製品PPFプレビュー画面にて直接編集していただきたいと存じます。
- $O1 7$ いくつまでのケースを同時に検討できますか?
- A1-7 本製品の検討ケースは10ケースまでとし、各ケースにおけるポンプの設置台数は10台までとしております。

#### $O1-8$ 基本条件の各検討ケースの吐き出し量の値が入力できない理由は?

A1-8 吐出し量Qは、全吐出し量ΣQを(設置台数-予備台数)で割った値を自動計算してセットしていますので、入力不可とし ています。

## <span id="page-34-0"></span>2 仮楊程

### $O<sub>2-1</sub>$ 仮揚程とは?

A2-1 後で損失係数を算出し、全揚程を求めるため、あくまでも仮(目安)と考えてください。

### $02-2$ 仮揚程入力画面にて表入力数を変更・修正できない理由は?

A2-2 本製品では基本条件にて指定したケース数分についてケースそれぞれに仮揚程を設定できるようにしています。従いまして 1ケースに複数の仮揚程を設定することができません。

#### Q2-3 仮全揚程はどのように計算しているのか?

仮揚程入力画面にて入力された実揚程ha、管、弁類の損失水頭Σh、残留速度水頭h0の総和が、各ケースにおける仮全 揚程Hとなります。

## 3 軸動力

 $A2-3$ 

- $O3-1$ 軸動力入力画面のケース番号は何の番号を表しているのでしょうか?
- A3-1 軸動力入力画面のケース番号は基本条件入力画面の検討ケースのケース番号を表示しています。 なお、軸動力、キャビテーション、高揚程ポンプの入力項目は、検討ケース数分の入力が必要となります。
- Q3-2 軸動力、原動機出力の計算単位をPS(馬力)で計算する方法は?
- A3-2 軸動力入力画面の「軸動力、原動機出力の計算単位」スイッチを「PS」に変更して頂くことにより計算単位を切り替える ことができます。
- Q3-3 有効吸込み水頭hsvにて「液体の密度ρ」、「大気圧の水頭Ha」、「液体の飽和水蒸気圧Pv」が入力できないのはなぜ?
- A3-3 「液体の密度ρ」、「大気圧の水頭Ha」、「液体の飽和水蒸気圧Pv」につきましては、軸動力入力画面上側の「大気圧の水 頭、飽和水蒸気圧の水頭算出方法」で「Mpaで計算」を指定している場合のみ入力可能です。
- Q3-4 高揚程ポンプの回転速度と吸込み性能の検討を行う事は可能か?

#### A3-4 可能です。

A3-8

軸動力入力画面の軸動力タブ内の「高揚程ポンプの回転速度と吸込み性能の検討」スイッチを「行う」に指定してくださ い。

#### Q3-5 実揚程とキャビテ―ションの照査を行う事は可能か?

A3-5 可能です。 軸動力入力画面の軸動力タブ内の「実揚程とキャビテ―ションの照査」スイッチを「行う」に指定してください。

#### Q3-6 大気圧の水頭、飽和水蒸気圧の水頭算出方法でMpaで計算することは可能か?

A3-6 可能です。 軸動力入力画面の大気圧の水頭、飽和水蒸気圧の水頭算出方法スイッチを「Mpaで計算」に設定してください。

### Q3-7 比速度Nsをポンプの回転数から算出方法は?

- A3-7 軸動力入力画面の比速度、回転数の入力を回転数Nを入力するに変更後に、ポンプ回転数Nを入力して下さい。
- Q3-8 軸動力入力画面のケース番号を変更しても「動力、原動機出力の計算単位」が切り替わりませんが、これは全ケース共通 の設定となるのでしょうか
	- 「動力、原動機出力の計算単位」は、全ケース共通の単位の設定となります。

### <span id="page-35-0"></span>Q3-9 ケース番号を変更しても「大気圧の水頭、飽和水蒸気圧の水頭算出方法」スイッチの選択が切り替わりませんが、これは全 ケース共通の設定となるのでしょうか

A3-9 「大気圧の水頭、飽和水蒸気圧の水頭算出方法」は、選択した算出方法が全ケース共通で用いられます。

#### Q3-10 キャビテーションの照査結果が結果確認画面の総括表に表示されません

- A3-10 選定ケースの吸込み実揚程とキャビテーションの照査が行われていないことが考えられます。 軸動力入力画面にてケース番号を選定ケースに変更し、軸動力タブ内の「実揚程とキャビテーションの照査」が「行う」に 指定されているかをご確認いただきますようお願いいたします。
- Q3-11 高揚程ポンプの回転速度と吸込み性能の検討の計算結果が結果確認画面の総括表に表示されません
- A3-11 選定ケースの高揚程ポンプの回転速度と吸込み性能の検討が行われていないことが考えられます。 軸動力入力画面にてケース番号を選定ケースに変更し、軸動力タブ内の「高揚程ポンプの回転速度と吸込み性能の検討」 が「行う」に指定されているかをご確認いただきますようお願いいたします。

## 4 性能検討

#### $04-1$ 性能検討入力画面の「ファイルの読み込み」、「ファイルの書き込み」ボタンとは?

A4-1 性能検討入力画面で入力した「ポンプ選定図」データをファイルから読み込み、書き込みに対応しています。 ファイルのフォーマットは以下の書式で作成して下さい。 【書式】 #1ポンプ容量の計算選定図データ,1.00.00 #2ポンプメーカー名称,ポンプメーカー1 #3ポンプ名称及び型式,ポンプ1 #4周波数,50 #5全体データ数,2  $#$ 6No1 $2$  #7名称,選定図1, 2.000, 2.500, 30.000 \$吐出し量Q(m^3/min),揚程H(m) 1.000, 2.000 3.000, 4.000 #6No2,2 #7名称,選定図2, 5.000, 6.500, 30.000 \$吐出し量Q(m^3/min),揚程H(m) 5.000, 6.000 7.000, 8.000 なお、詳細な事項は本製品オンラインヘルプ-操作方法-性能検討に記載していますのでご確認頂きたいと存じます。

- Q4-2 性能検討詳細入力画面の選定図を大きく表示することはできないか
- A4-2 Shiftキー+マウス左ボタンのドラッグにて指定した範囲を拡大することが可能です。 また、選定図上でマウス右ボタン押下時に開くメニューからファイル出力を選択していただくことで、HTML形式、および 画像形式(BMP、JPG、EMF、PNG)にて出力することができますので、ビューア等にて確認することも可能です。
- Q4-3 性能検討詳細入力画面にて入力値を変更したが描画に反映されないのはなぜ?
- A4-3 性能検討入力表の左側にある「描画」ボタンを押下することで、入力値を選定図に反映することができます。
- Q4-4 性能検討入力画面の選定図の名称を消す方法はあるか
- A4-4 性能検討の詳細入力画面にて名称情報表示のX座標とY座標をともに0.000と入力した場合、名称を表示しません。
- Q4-5 性能検討入力画面の「ファイルの書き込み」時にファイルに書き込まれるケースはどのケースか?
- A4-5 「ファイルの書き込み」ボタン選択時に表示しているケースについてファイルに出力します。 複数のケースについて出力する場合には、ケース番号を変更し、ケースごとに出力していただきたいと存じます。

### <span id="page-36-0"></span>Q4-6 性能検討入力画面の参考値の描画で表示されるH-Q曲線の表示色は変更できるか?

A4-6 可能です。 メインメニュー|オプション|表示項目の設定画面の表示・描画・出力タブ|入力(選定図)、結果画面用タブ内のH-Q曲線 の表示色を変更して下さい。

### Q4-7 性能検討詳細入力の性能検討入力表に1行のみ入力した場合に選定図を描画しない理由は?

- $\Delta\Delta$ -7 選定図の描画は第1行目の点-第2行目の点-・・・-第n行目の点で点を結び描画を行っており、入力行数が1行以下の場 合、線分を形成できないため描画を行えないためでございます。 従いまして、性能検討入力表に2行以上入力していただきたいと存じます。
- Q4-8 性能検討は未入力でも確定することができますが、問題はないのでしょうか
- A4-8 性能検討は、選定図を作成する場合に入力していただきたいと存じます。 性能検討を入力した場合、計算書ー検討ケース計算結果、および選定ケース計算結果の性能検討出力にて選定図を出力 します。 なお、選定図を作成しない場合には未入力でも問題ございません。
- Q4-9 性能検討で周波数を指定できますが、これはどこに影響するのでしょうか?
- A4-9 性能検討入力画面で指定する周波数は、計算書出力にのみ影響します。 検討ケース計算結果、および選定ケース計算結果の性能検討出力時に指定された周波数を出力します。
- Q4-10 「性能検討」入力画面内に参考値として表示している吐出し量Qは、どの項目で計算されたものですか
- A4-10 「基本条件」入力画面にて自動計算された、各検討ケースの吐出し量Qを表示しています。
- Q4-11 参考値として表示している仮全揚程Hはどの項目で計算されたものですか
- A4-11 「仮揚程」入力画面の入力値より計算された、各検討ケースの仮全揚程を表示しています。

## 5 楊程

- Q5-1 損失水頭の種類に「その他」として損失水頭を直接指定することができるが、この名称を編集することは可能か?
- A5-1 「その他」の入力画面にて名称を直接入力して頂きたいと存じます。
- $O5-2$ 揚程入力画面の有効貯留量、ポンプ槽深さにて有効貯留水深が参考値となり入力できないが、これを直接入力したい
- A5-2 有効貯留水深は参考値のため入力を直接行うことはできません。 ポンプ槽深さの計算に有効貯留水深を考慮したい場合は、有効貯留水深をポンプ槽深さ表に直接入力していただきたい と存じます。

#### Q5-3 ポンプ性能(参考値)のポンプはどこで指定したポンプを表示しているのか?

A5-3 ポンプ選定入力画面で指定された選定ケースのポンプについて、吐出し量Q、流速V、ポンプ口径Dを表示しています。 配管性能表の入力を行う際の参考値としてください。

### <span id="page-37-0"></span> $O5 - 4$ 有効貯留、ポンプ槽深さタブの「有効貯留水深計算」ボタンで計算される有効貯留水深(参考値)の算出方法を教えて下さ い

A5-4 有効貯留水深h'は、以下の式から求めます。  $h' = V / A$ 

> また、有効貯留水深h´計算時の面積Aは、「円形面積で計算」選択時、以下の式から求めます。  $A = \pi \times (D/2)^{2}$

ここに、

- h' : 有効貯留水深(m)
- 
- V : 有効貯留量(m^3) A : 水表面積 (m^2) (ブ<br>D : 内径 (m) (入力値)
- $D$  : 内径 $(m)$

### Q5-5 管、弁類の損失水頭にて任意の名称を指定したが、計算書内で指定した名称を確認したい

A5-5 損失水頭にて指定した名称につきましては、計算書-入力データ-揚程にて確認することができます。 また、計算書-選定ケース計算結果-ポンプ選定-揚程-吸込み管及び吐出し管・弁類の損失水頭の和Σhにて、名称を 入力した損失水頭につきましては種類の欄に名称を出力しています。

### Q5-6 管、弁ごとの損失水頭入力時に表示されている管内の流速Vpが入力できない理由は?

A5-6 配管性能タブにて入力された管内の流量と配管口径より計算された管内流速Vpを表示しております。 こちらにつきましては、流速vを入力する際の参考値としていただきたいと存じます。

### Q5-7 揚程で指定可能な損失水頭(管、弁類)の個数は?

A5-7 最大10個設定することが可能です。

### $O5-8$ 揚程で指定可能な損失水頭(管、弁類)の種類は?

A5-8 吸込み口、放流、曲管1、曲管2、拡がり管、直管1、直管2、合流管、T字管、樋門矩形、樋管円形、逆止弁、仕切弁、フラッ プ弁、スルース弁、バタフライ弁、その他(損失水頭直接指定)を設けることができます。

### Q5-9 揚程で対応していないものを指定することは可能か?

A5-9 損失水頭の値を直接指定して頂くことで指定することが可能です。損失水頭種類の選択画面でその他を選択して頂きた いとたじます。

### Q5-10 ポンプ性能(参考値)の吐出し量Qは、どこで入力した値を表示してるのか?

A5-10 吐出し量Qは、基本条件入力画面での入力値となります。 基本条件入力画面の各ポンプの吐出し量Qは、全吐出し量ΣQを(設置台数-予備台数)で割った値を自動計算していま す。

# 6 その他

### Q6-1 計算結果確認画面を出力することができるか?

A6-1 HTMLファイル形式でプリンタ及びファイルに出力することができます。 計算結果確認画面の下側の印刷ボタンを選択することでプリンタへ出力することができます。ファイルへ出力する際には 印刷ボタンの右側▼ボタンを選択すると印刷/保存選択リストを表示するので保存を選択することで保存ボタンへ切り替 えることができます。 また、画面のHTML表示領域でマウス右ボタンを選択することで上記のプリンタ/ファイルへ出力することができますの でどうぞ、お試し頂きたいと存じます。

#### Q6-2 計算結果確認画面の検討ケース番号切替が指定できない理由は?

A6-2 計算結果確認画面の総括表タブを表示している場合には、検討ケース番号切替の指定を行うことができません。検討 ケース詳細タブを表示している場合のみに有効となります。

### Q6-3 ポンプ選定にて選択したケースだけを計算書に出力したい

A6-3 出力設定画面の検討ケースタブにて、出力する検討ケースを指定することができます。 出力しない検討ケース名称の左側のチェック(レ)をはずすことで、そのケースを出力しないことが可能です。 また、検討ケースタブ内の出力の有無チェックをはずすことで、検討ケース自体の出力を行わないことも可能です。

#### Q6-4 検討ケースの計算結果を一覧で確認することはできないか?

A6-4 計算書出力の選定ケース計算結果に、検討ケース毎の計算結果の比較表を出力することができます。 比較表を出力する場合には、出力設定画面-選定ケースタブの比較表スイッチをチェックしてください。

### Q6-5 結果確認画面の判定(OK、NG)の条件を教えて下さい

A6-5 管内流速Vpの照査、キャビテーションの照査、高揚程ポンプの性能検討照査が全て照査OKの場合、全体の照査OK(青 色表記)となります。どれか1つでも照査NGの場合は、全体の照査NG(赤色表記)となります。

#### Q6-6 結果確認画面(総括表、検討ケース詳細)にてポンプ口径Dが青文字となっている理由は?

A6-6 ポンプ口径Dの照査がNGの場合、注意の意味で表内文字列を青文字表記としています。 なおポンプ口径Dの入力値と計算値の照査結果は、全体の照査(OK/NG)には影響しません。

### Q6-7 結果確認画面にて配管口径Dpが青文字となっている理由は?

A6-7 配管口径Dpの照査がNGの場合は、注意の意味で表内文字列を青文字表記としています。 なお、配管口径Dpの入力値と計算値の照査結果は、全体の照査(OK/NG)には影響しません。

### Q6-8 メイン画面の線色等を変更することは可能か?

- A6-8 可能です。 メインメニュー|オプション|表示項目の設定画面を開き、線色、文字色を変更してください。なお、寸法線色については 現在用いておりません。
- Q6-9 メイン画面の選定ケース番号、および選定ケース名称を表示しないようにできないか?
- A6-9 メインメニュー|オプション|表示項目の設定画面にて、ケース番号表示、およびケース名称のチェックを外すことで、選定 ケース番号、および選定ケース名称を非表示とすることができます。

### Q6-10 総括表を出力することはできるか?

A6-10 可能です。出力設定画面-計算結果タブ-選定ケースタブ内の総括表出力スイッチをチェックしてください。

Q&Aはホームページ(http://www.forum8.co.jp/faq/win/pomp-qa.htm)にも掲載しております。

# ポンプ容量の計算 操作ガイダンス

2019年 8月 第27版

発行元 株式会社フォーラムエイト 〒108-6021 東京都港区港南2-15-1 品川インターシティA棟21F TEL 03-6894-1888

禁複製

本プログラム及び解説書についてご不明な点がありましたら、必ず文書あるいは FAX、e-mailにて下記宛、お問い合せ下さい。また、インターネットホームページ上の Q&A集もご利用下さい。なお、回答は 9:00~12:00/13:00~17:00(月~金)となり ますのでご了承ください。

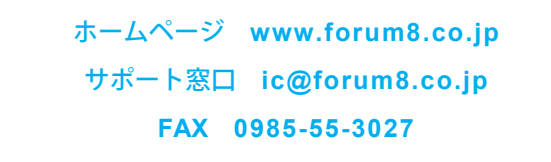

本システムを使用する時は、貴社の業務に該当するかどうか充分のチェックを行った 上でご使用下さい。本システムを使用したことによる、貴社の金銭上の損害及び逸失 利益または第三者からのいかなる請求についても、当社はその責任を一切負いませ んのであらかじめご了承下さい。

※掲載されている各社名、各社製品名は一般に各社の登録商標または商標です。

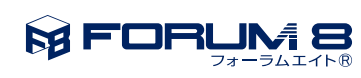

**www.forum8.co.jp**

ポンプ容量の計算 **操作ガイダンス**